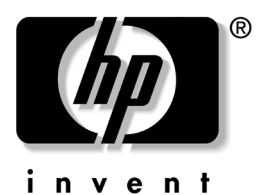

# 硬件指南 HP Compaq 笔记本计算机系列

文档部件号: 333644-AA1

2003 年 8 月

本指南介绍如何识别和使用笔记本计算机的各项硬件功能 包括外部设备的连接器 它还包括电源和环境方面的规定 这在携带笔记本计算机外出旅行时可能会有帮助。

© 2003 Hewlett-Packard Development Company, L.P.

Microsoft 和 Windows 是 Microsoft Corporation 在美国和/或其它国家 地区)的商标。 Intel 和 SpeedStep 是 Intel Corporation 在美国和/或 其它国家 (地区)的商标。SD 徽标是商标。

本文档中包含的信息如有更改, 恕不另行通知。随 HP 产品和服务附 带的明确保修声明中阐明了此类产品和服务的全部保修服务。本文档 中的任何内容均不应理解为构成任何额外保证。HP 对本文档中出现 的技术错误、编辑错误或遗漏之处概不负责。

#### 硬件指南

HP Compaq 笔记本计算机系列 2003 年 8 月第一版 参考号: nc6000 文档部件号: 333644-AA1

目录

### 1 笔记本计算机的功能

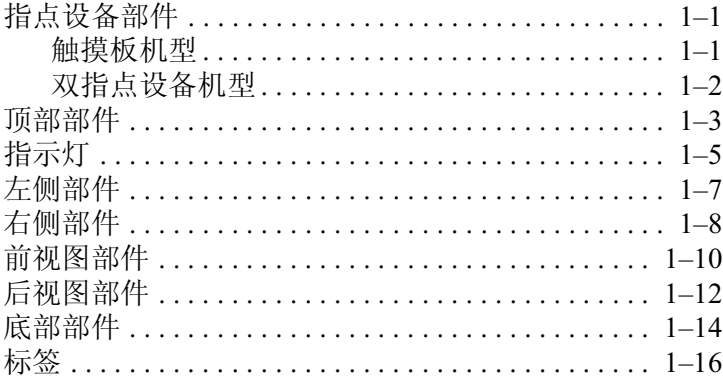

### 2 指点设备和键盘

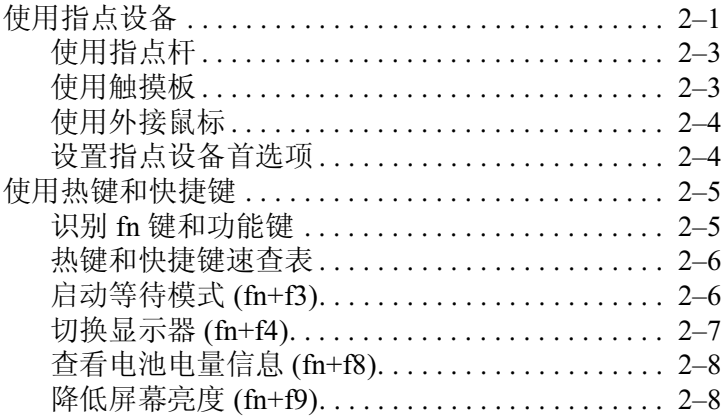

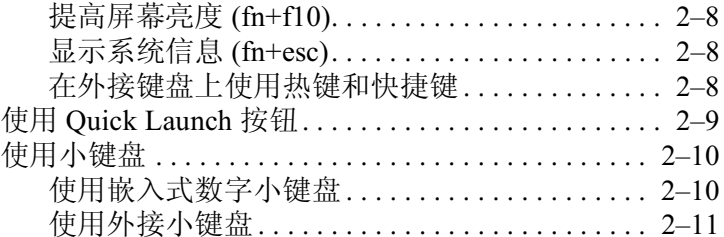

### 3 电池组

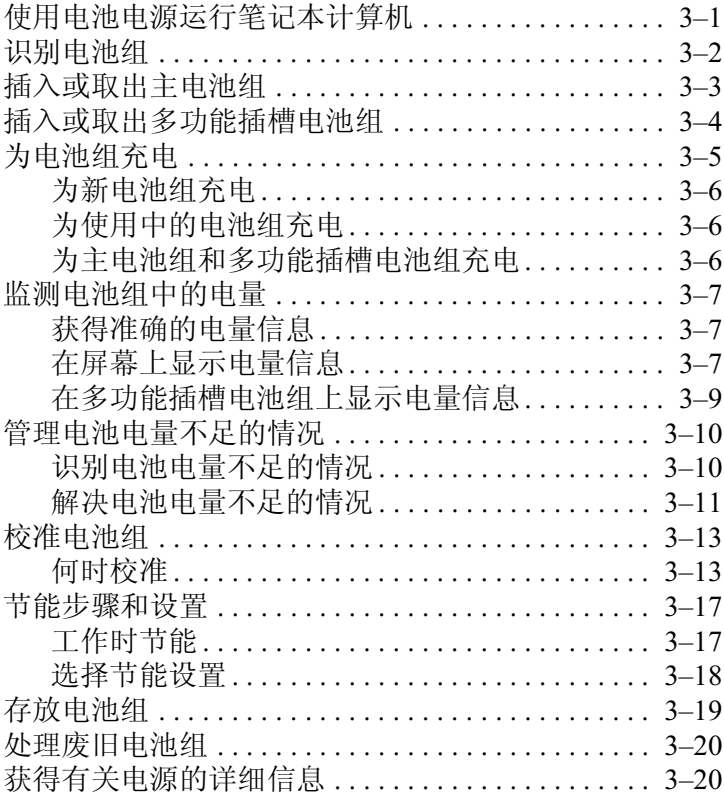

### 4 驱动器

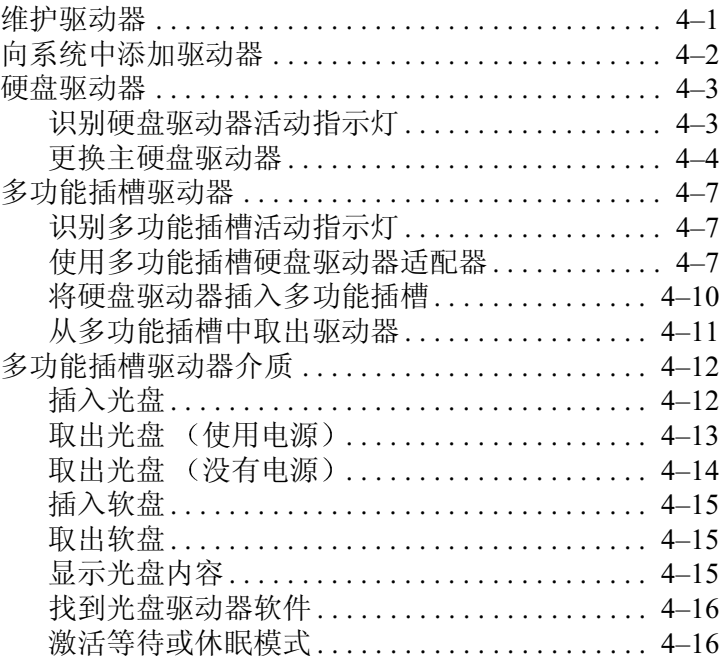

### 5 音频和视频

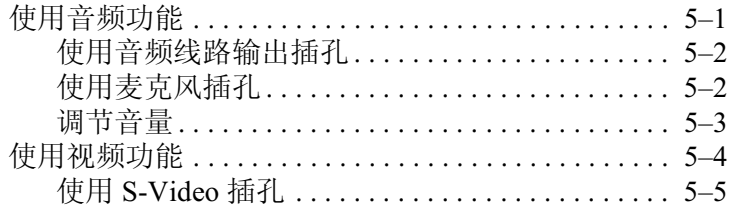

### 6 通信设备

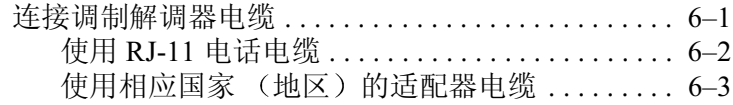

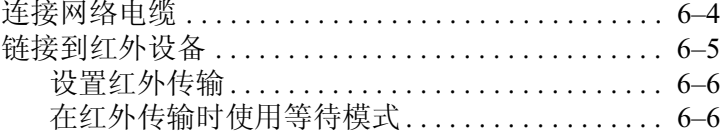

### 7 外接设备

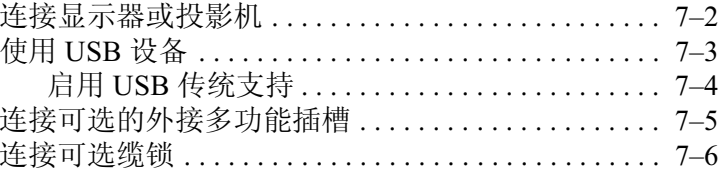

### 8 硬件升级

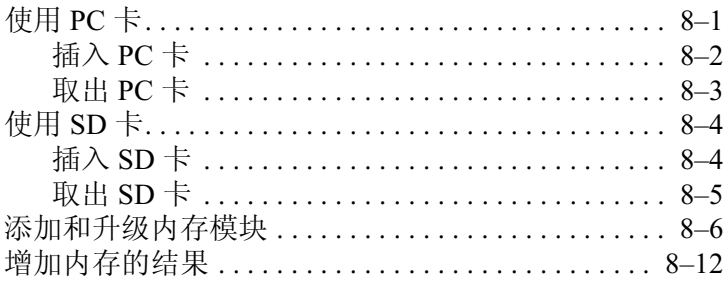

### 9 规格

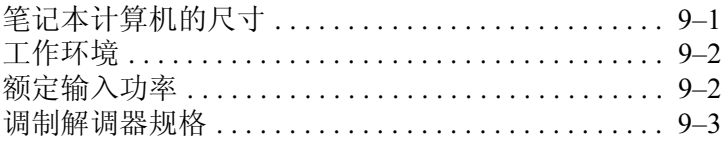

### 索引

**1**

# 笔记本计算机的功能

# <span id="page-6-2"></span><span id="page-6-1"></span><span id="page-6-0"></span>指点设备部件

### <span id="page-6-3"></span>触摸板机型

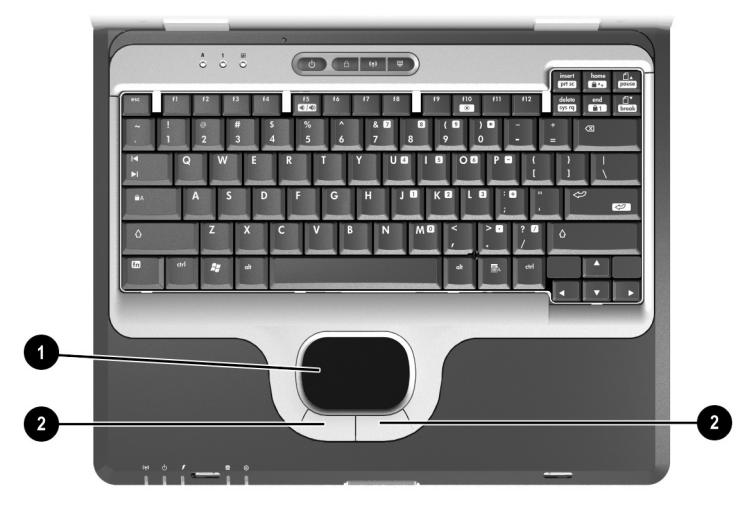

#### 触摸板部件说明

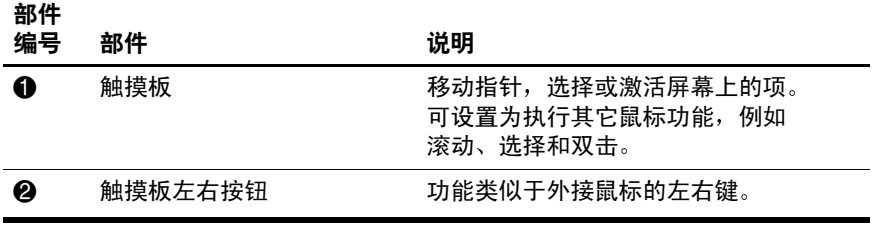

# <span id="page-7-0"></span>双指点设备机型

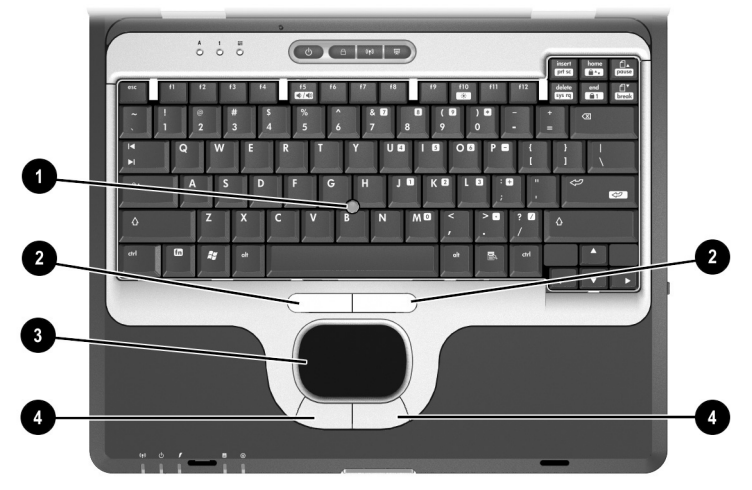

### 双指点设备部件说明

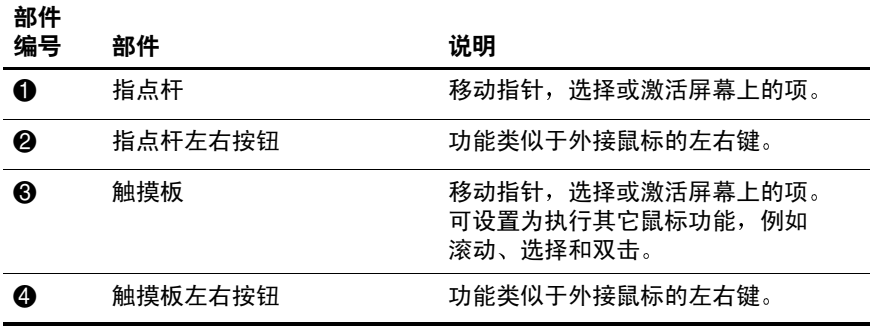

# <span id="page-8-0"></span>顶部部件

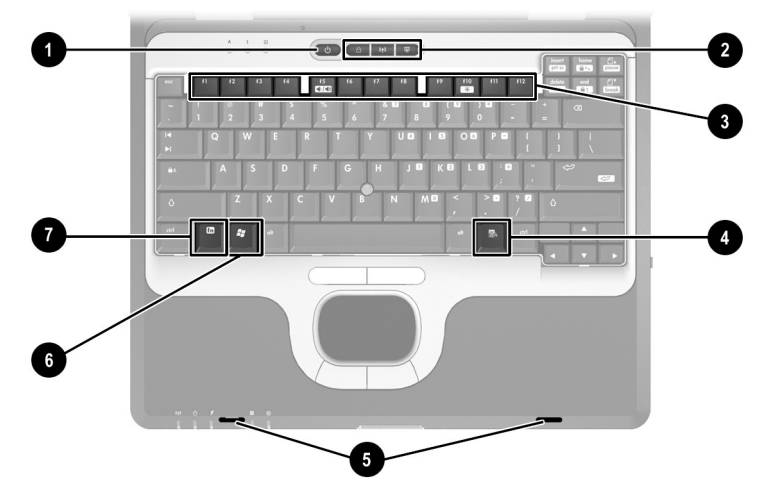

### 顶部部件说明

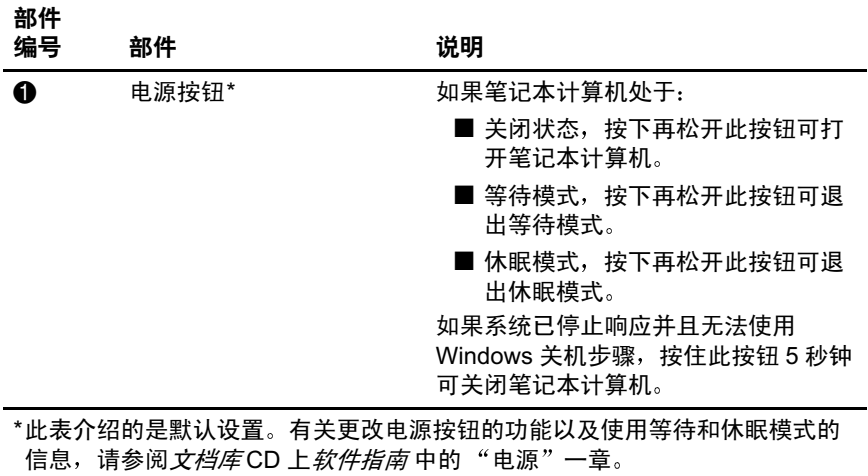

### 顶部部件说明 (续)

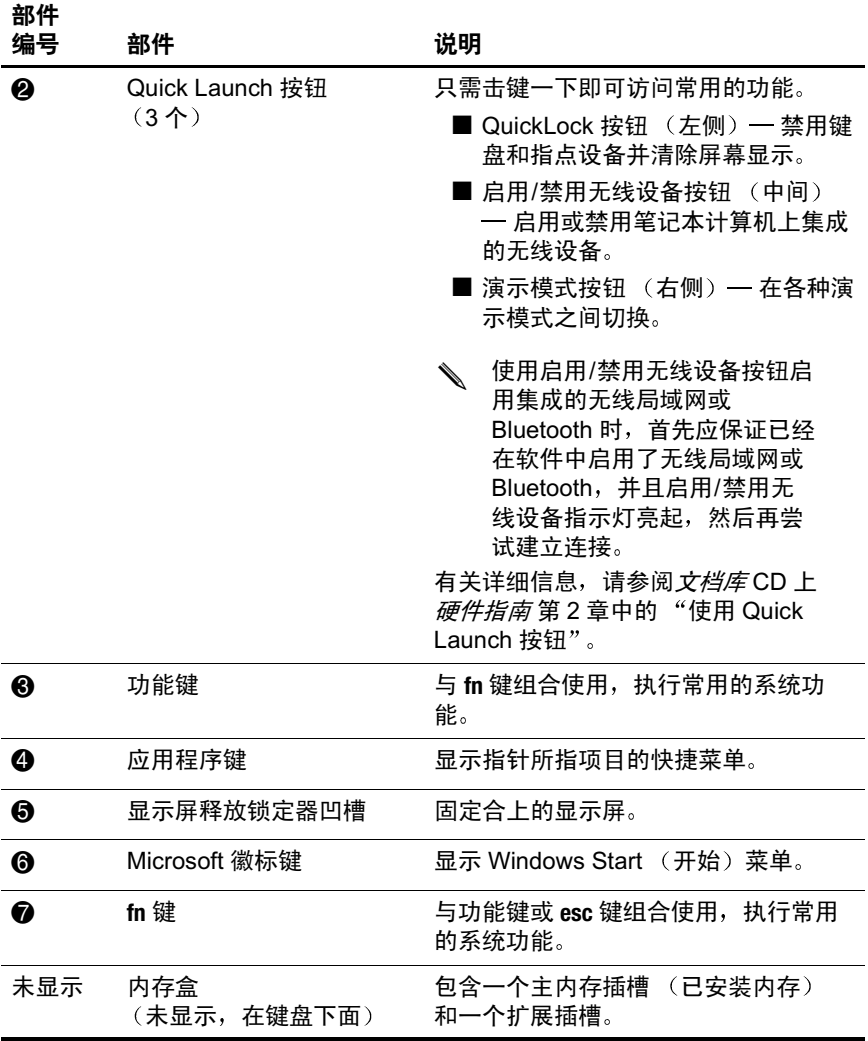

# <span id="page-10-0"></span>指示灯

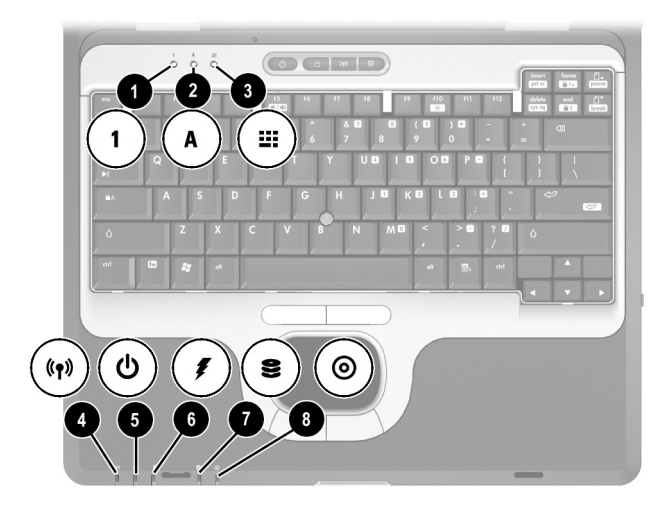

### 指示灯说明

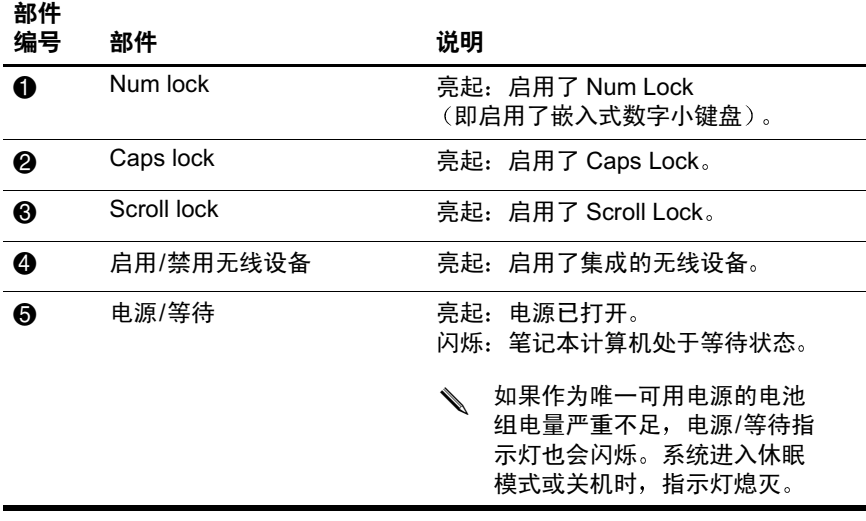

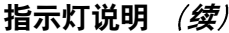

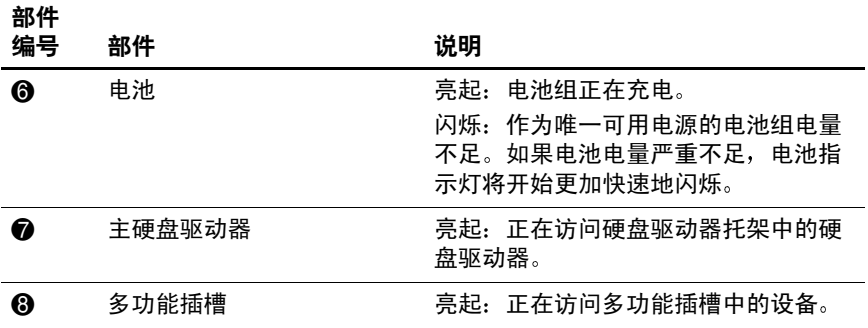

# <span id="page-12-0"></span>左侧部件

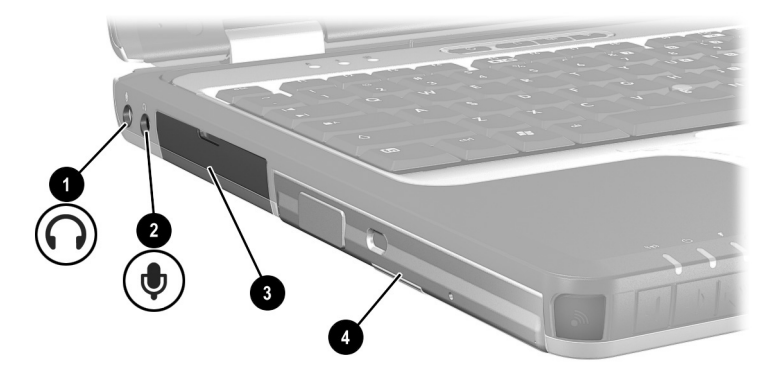

### 左侧部件说明

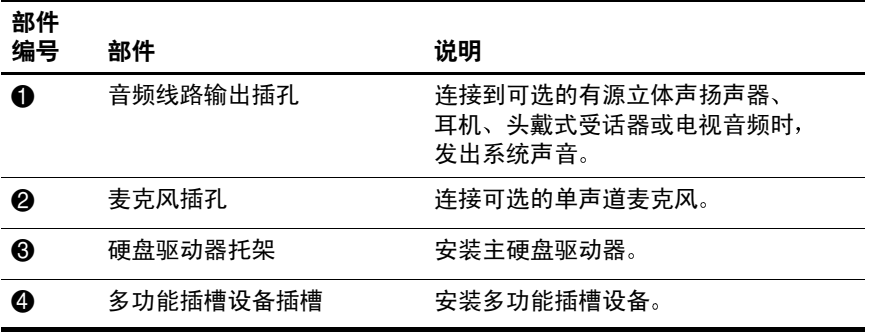

# <span id="page-13-0"></span>右侧部件

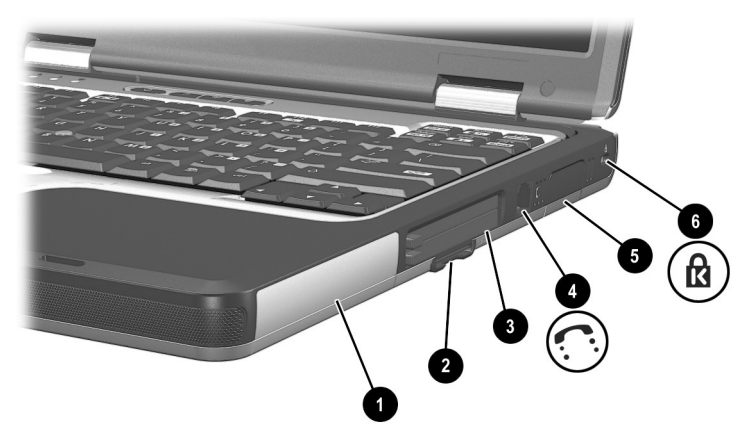

### 右侧部件说明

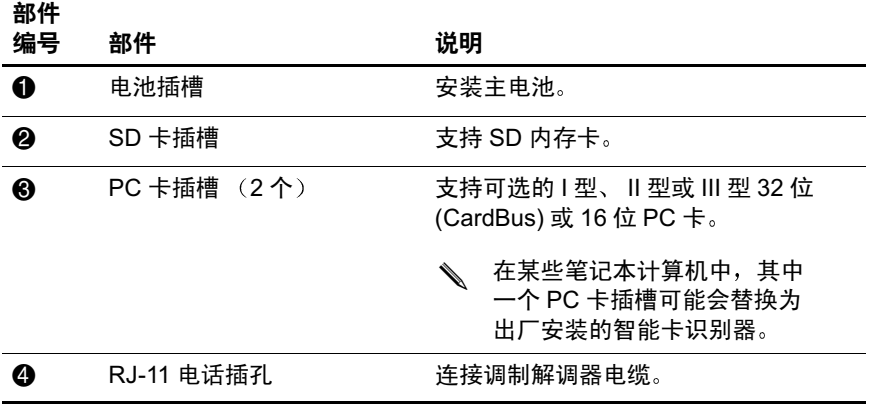

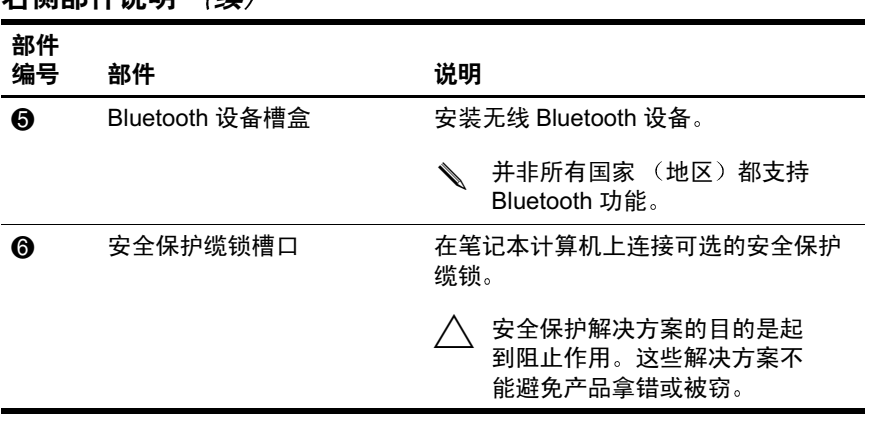

### 右侧部件说明 (续)

# <span id="page-15-0"></span>前视图部件

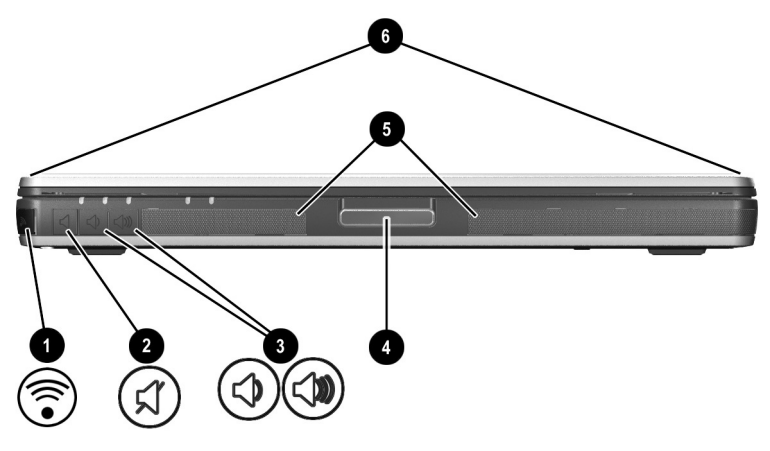

### 前视图部件说明

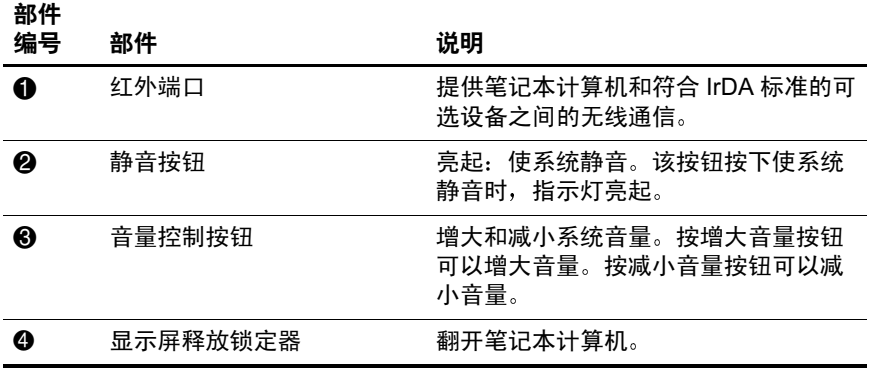

#### 前视图部件说明 (续)

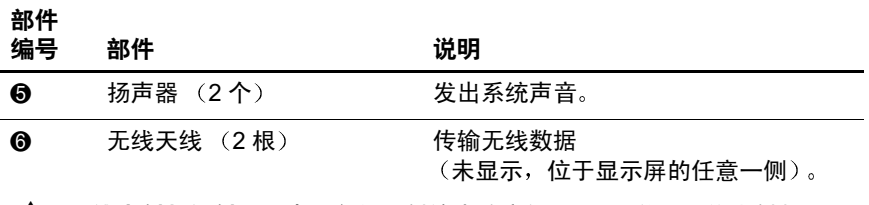

个 无线电射频辐射量。本设备的辐射输出功率低于 FCC 关于无线电射频 辐射量的限制 尽管如此 在正常操作过程中还是应该将设备与人体接 触的可能性降到最低。为避免可能超过 FCC 关于无线电射频辐射的限 制, 在正常操作过程中 (包括合上笔记本计算机显示屏时), 人体与天 线之间的距离不应小于 20 厘米 (8 英寸)。

<span id="page-17-0"></span>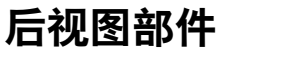

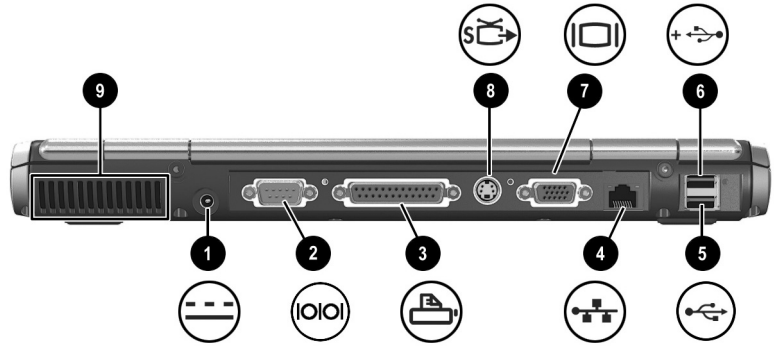

### 后视图部件说明

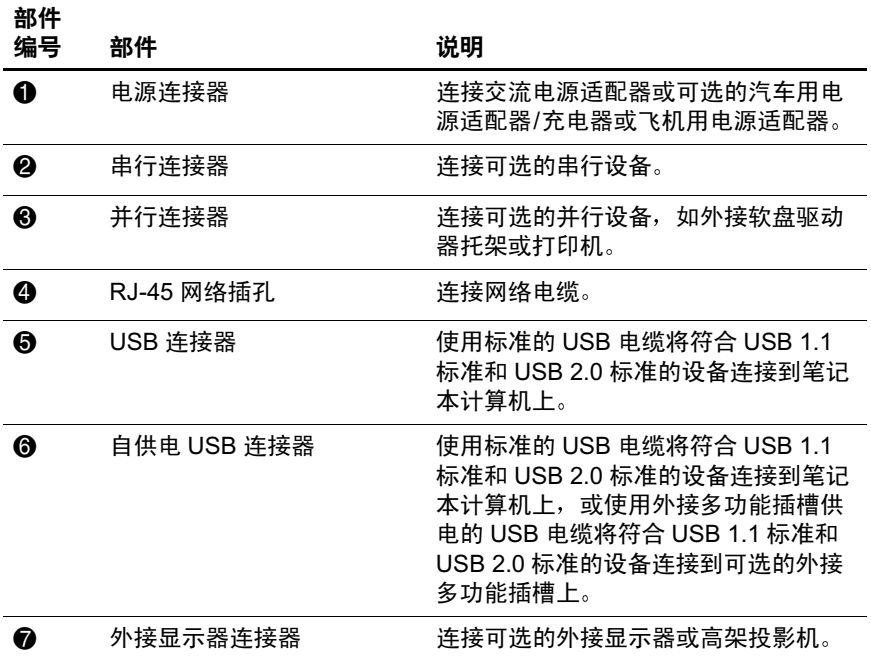

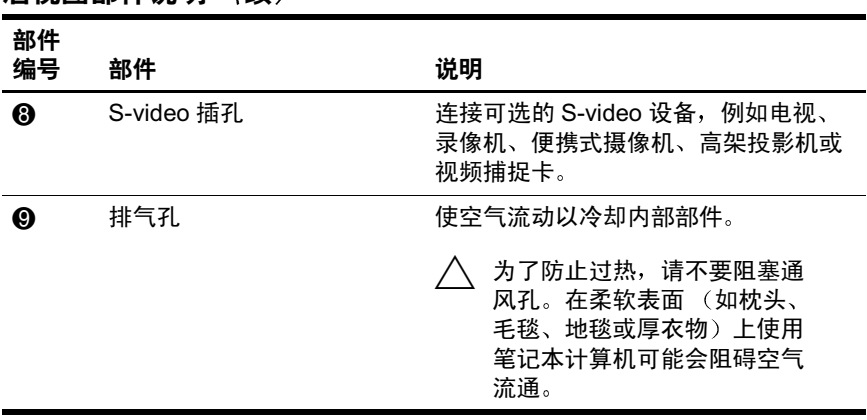

### 后视图部件说明 (续)

# <span id="page-19-0"></span>底部部件  $\overline{2}$  $\overline{3}$  $\overline{4}$ 6 0

#### 底部部件说明

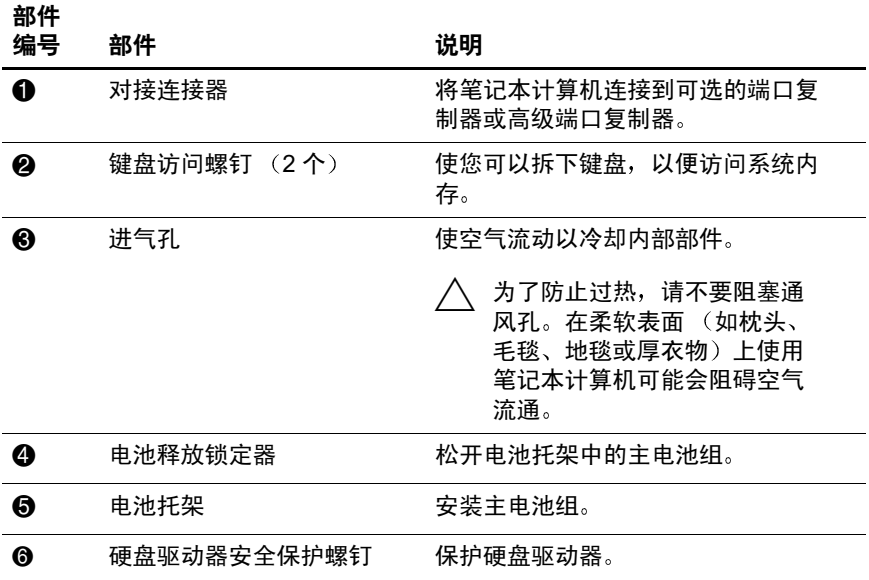

0

Đ

6

### 底部部件说明 (续)

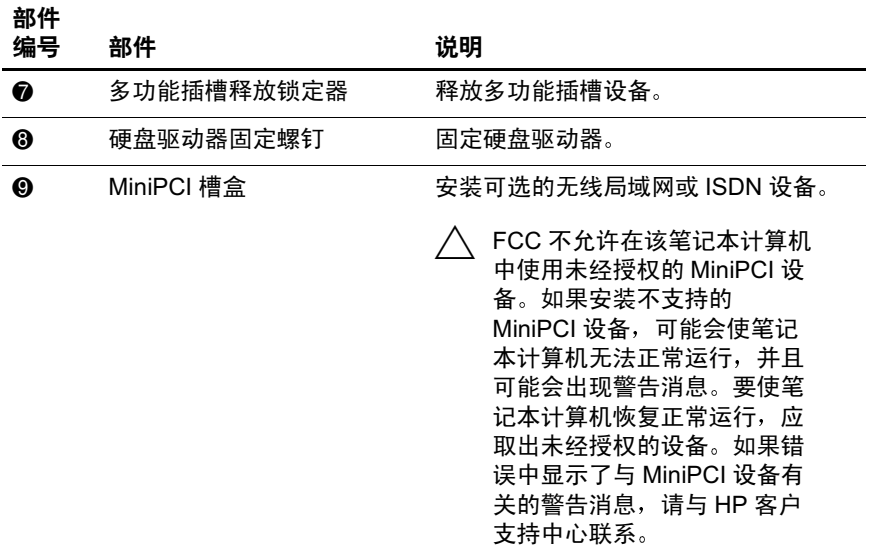

<span id="page-21-0"></span>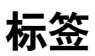

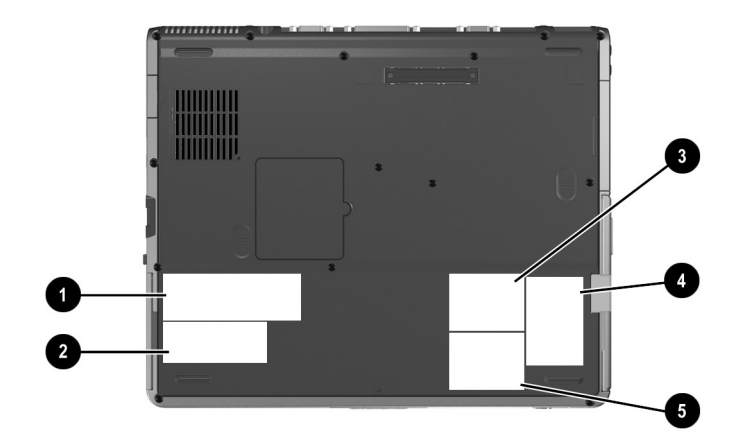

### 标签说明

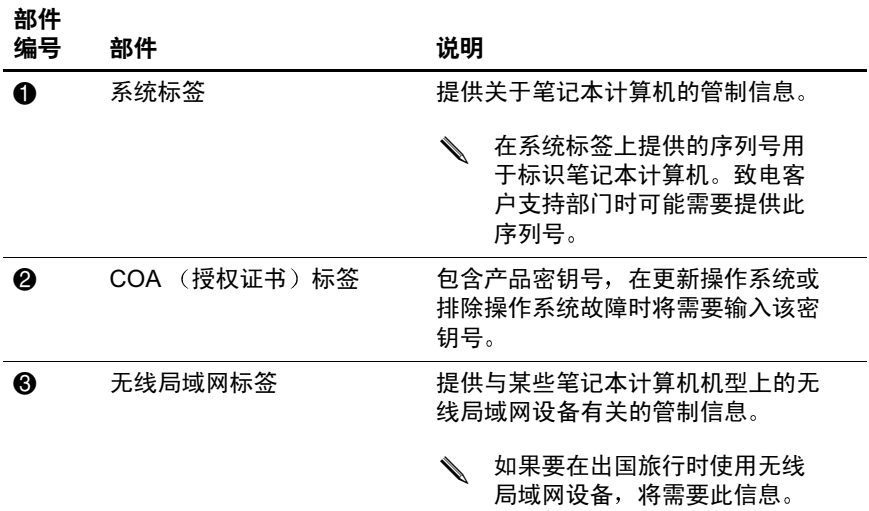

### 标签说明 (续)

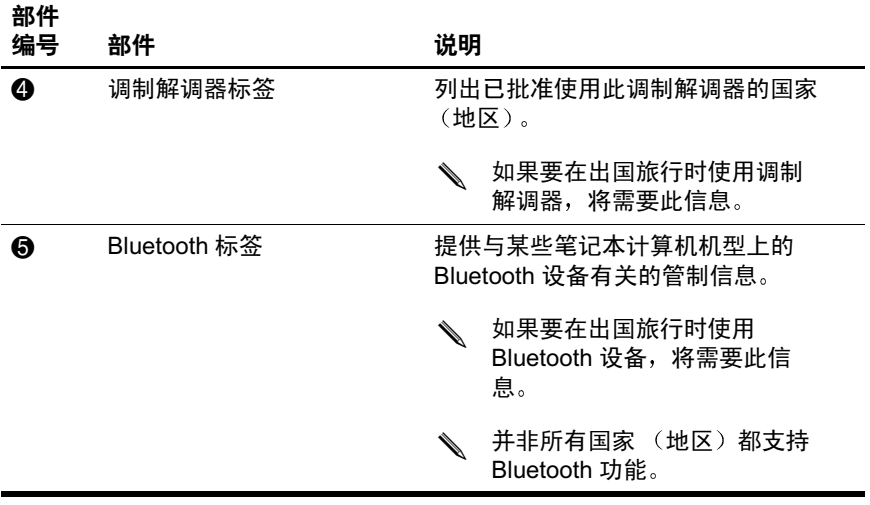

# 指点设备和键盘

# <span id="page-23-2"></span><span id="page-23-1"></span><span id="page-23-0"></span>使用指点设备

默认情况下, 指点杆和触摸板部件可以互换使用。

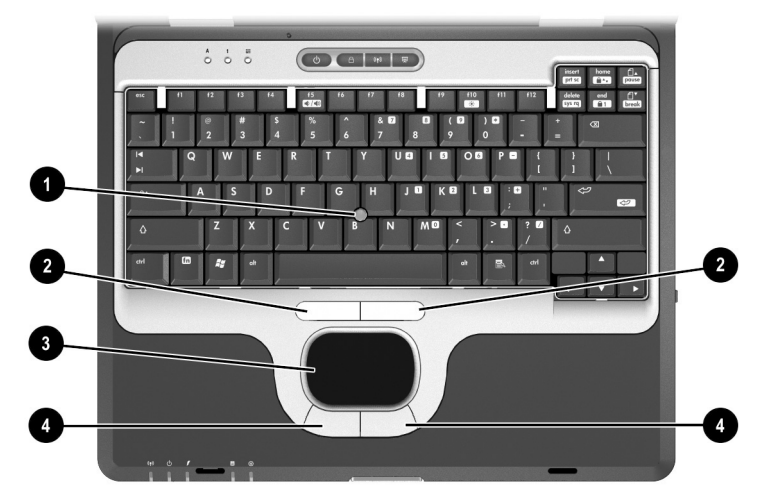

#### 指点设备部件

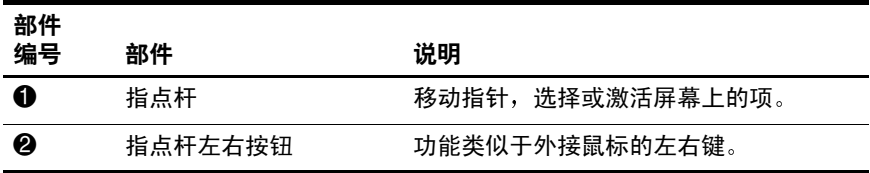

### 指点设备部件 (续)

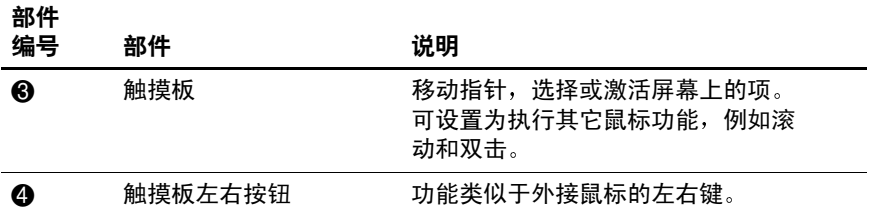

## <span id="page-25-0"></span>使用指点杆

要移动指针,请按照指针要移动的方向按下指点杆。按照您 使用外接鼠标的左右键的方式, 使用指点杆的左右按钮。 要更换指点杆帽,请执行以下操作:

- 1. 关闭笔记本计算机。
- 2. 轻轻拔下旧的指点杆帽。
- 3. 将替换帽推到位。

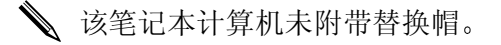

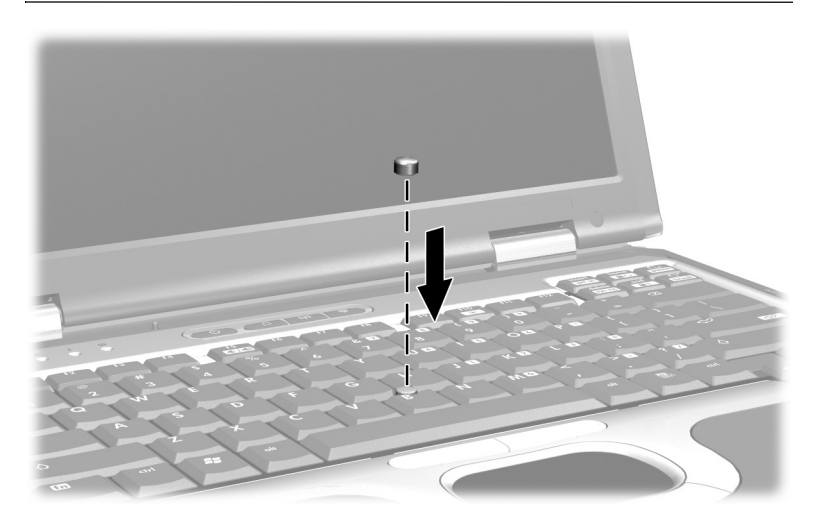

### <span id="page-25-1"></span>使用触摸板

要移动指针,可沿您要移动指针的方向在触摸板表面上滑移 您的手指。按照您使用外接鼠标的左右键的方式, 使用触摸 板的左右按钮。

### <span id="page-26-0"></span>使用外接鼠标

外接 USB 鼠标可以通过背面板上的一个连接器连接到笔记 本计算机上。外接 PS/2 或 USB 鼠标可以通过可选的高级端 口复制器上的连接器连接到系统上。

### <span id="page-26-1"></span>设置指点设备首选项

通过 Windows 中的 Mouse Properties (鼠标属性) 可以自定 义指点设备的设置, 包括:

- 启用或禁用指点设备 (默认情况下启用)。
- TouchPad tapping (触摸板敲击), 使您可以通过敲击一 下触摸板选择某个对象, 或敲击两下触摸板双击某个对 象 (默认情况下禁用)。
- Edge motion (边缘移动), 使您在手指到达触摸板边缘 时仍能够继续滚动操作 (默认情况下禁用)。
- Palm Check (手掌误触检查), 如果您在进行键盘输入 时手掌触到了触摸板, 它可以防止指针意外移动 (默认 情况下禁用)。

Mouse Properties (鼠标属性) 窗口中还包括其它一些功能 例如鼠标速度首选项和鼠标轨迹。

要访问 Mouse Properties (鼠标属性), 请执行以下操作

- 在 Windows 2000 中, 选择 Start (开始) > Settings 设置) > Control Panel (控制面板) > Mouse (鼠标 图标
- 在 Windows XP 中, 选择 Start (开始) > Control Panel 控制面板) > Printers and Other Hardware (打印机和其 它硬件) > Mouse (鼠标)图标

# <span id="page-27-0"></span>使用热键和快捷键

热键和快捷键是预设的 fn 键和其它键的组合, 用于执行常用 的系统功能

### <span id="page-27-1"></span>识别 fn 键和功能键

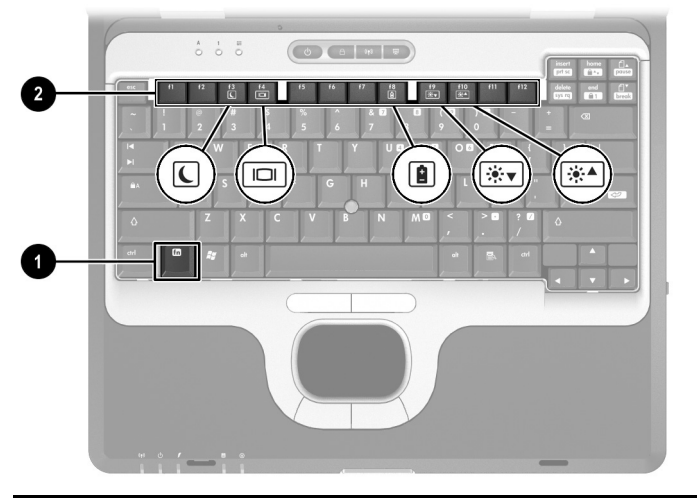

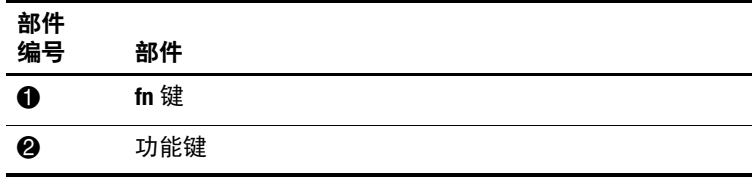

- 热键是 fn 键和一个功能键的组合。功能键上的图标代表 笔记本计算机上提供的热键功能
- *快捷键* 是 fn 键与另一个非功能键的组合。

### 功能 动能 激活功能的组合键 激活功能的组合键 启动等待模式 **fn+f3** 电源按钮 在笔记本计算机显示屏和 外接显示器之间切换 **fn+f4 fn+f4** 查看电池信息 **fn+f8 fn+f8** 降低屏幕亮度 **fn+f9** 无 提高屏幕亮度 **fn+f10** 无 显示系统信息 **fn+esc fn+esc**

### <span id="page-28-0"></span>热键和快捷键速査表

## <span id="page-28-1"></span>뺴뺴뺴뺴 **(fn+f3)**

- 打开笔记本计算机后, 按 fn+f3 热键可以启动等待模式。 启动等待模式后, 会将您的工作保存到随机存取存储器 (RAM) 中并清屏, 以节约电能。在笔记本计算机处于等 待模式时, 电源/等待指示灯会闪烁。
- 要退出等待模式, 短按电源按钮即可。

**fn+f3** 热键已在出厂时设置, 用于启动等待模式。

您可以更改 fn+f3 热键的功能, 此热键在 Windows 中称为 "睡眠按钮"。例如,可以将 fn+f3 热键设置为启动休眠模式 而不是启动等待模式。有关等待模式、休眠模式以及如何更 改 **fn+f3** 热键功能的详细信息,请参阅*文档库* CD 上*软件指南* 中的"电源"一章。

## <span id="page-29-0"></span>ࣈ鹠鹠鹠 **(fn+f4)**

**fn+f4** 热键在连接到笔记本计算机的外接显示器连接器或 S-Video 插孔上的显示设备之间切换图像。例如, 如果笔记 本计算机连接了外接显示器, 按 fn+f4 热键可以在笔记本计 算机的显示屏和外接显示器之间切换图像, 或同时在两个显 示器上显示图像

大部分外接显示器都可以通过使用外接 VGA 视频标准从笔 记本计算机上接收视频信息 **fn+f4** 热键还可以在其它从笔记 本计算机接收视频信息的设备之间切换图像

**fn+f4** 热键支持以下五种视频传输类型 这些类型及使用这些 视频传输类型的设备的示例如下:

- LCD (笔记本计算机显示屏)
- 外接 VGA (大部分外部显示器)
- S-Video (帯有 S-Video 输入插孔的电视机、便携式摄像 机、录像机和视频捕捉卡)
- 复合视频(带有复合视频输入插孔的电视机、可携式摄 像机、录像机和视频捕捉卡)
- DVI-D (支持 DVI-D 接口的外部显示器)

必须先将笔记本计算机对接到可选的高级端口复制器中, 然后才能连接复合视频设备和 DVI-D。

# <span id="page-30-0"></span>查看电池电量信息 (fn+f8)

按 **fn+f8** 可以显示所有安装的电池组的电量信息 此显示信 息指明哪些电池组正在充电 并报告每个电池组中剩余的 电量

电池组的位置由编号指明:

- 位置 1 表示主电池组。
- 位置 2 表示多功能插槽电池组。

## <span id="page-30-1"></span>降低屏幕亮度 (fn+f9)

按 fn+f9 可以降低屏幕亮度。按住热键将逐渐改变亮度。

# <span id="page-30-2"></span>提高屏幕亮度 (fn+f10)

按 fn+f10 可以提高屏幕亮度。按住热键将逐渐改变亮度。

# <span id="page-30-3"></span>鹠鹠鹠鹠鹠鹠 **(fn+esc)**

按 **fn+esc** 可以显示系统硬件部件和软件版本号的有关信息 再次按 **fn+esc** 可以清除屏幕上的系统信息

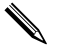

系统 BIOS 的日期就是系统 ROM 的版本号。 BIOS 日期可 能以十进制格式显示, 例如 10/19/2002 F.07

### <span id="page-30-4"></span>在外接键盘上使用热键和快捷键

下表介绍如何在外接键盘上使用某些热键和快捷键:

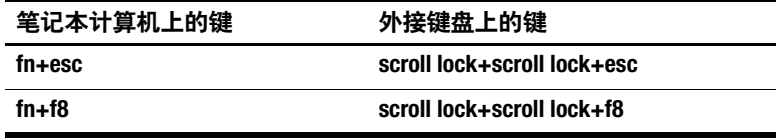

# <span id="page-31-0"></span>使用 Quick Launch 按钮

通过 3 个 Quick Launch 按钮, 只需击键一下即可执行常用的 功能

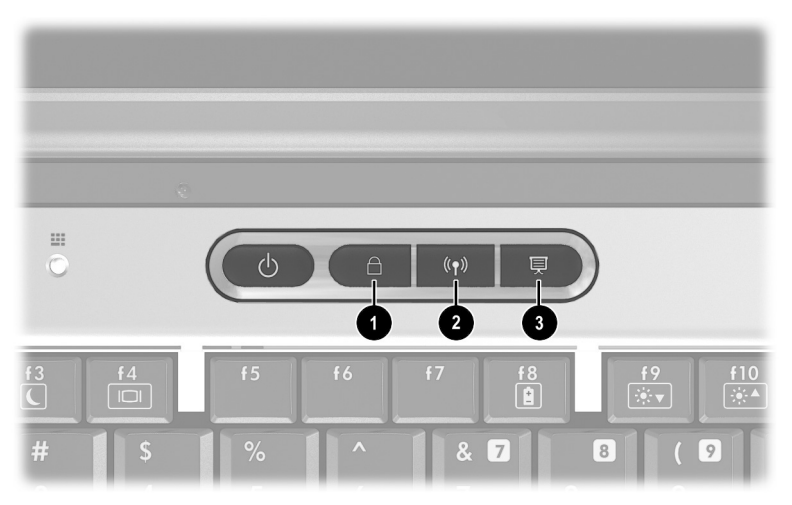

#### Quick Launch 按钮

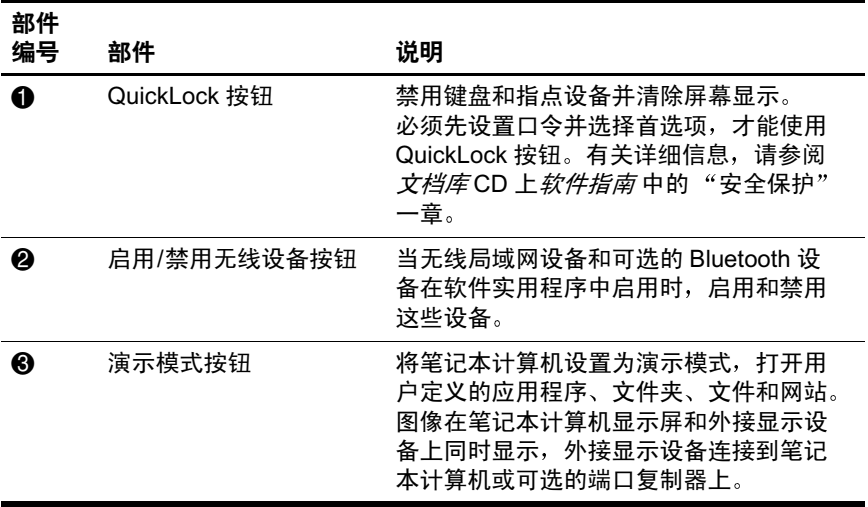

# <span id="page-32-0"></span>使用小键盘

笔记本计算机上有一个嵌入式的数字小键盘,同时支持可选 的外接数字小键盘或可选的附带数字小键盘的外接键盘。

### <span id="page-32-1"></span>使用嵌入式数字小键盘

嵌入式数字小键盘上的 15 个按键可以象外接小键盘上的键 一样使用。在启用了嵌入式数字小键盘后, 小键盘上的每个 按键就会执行按键右上角的图标所指示的功能

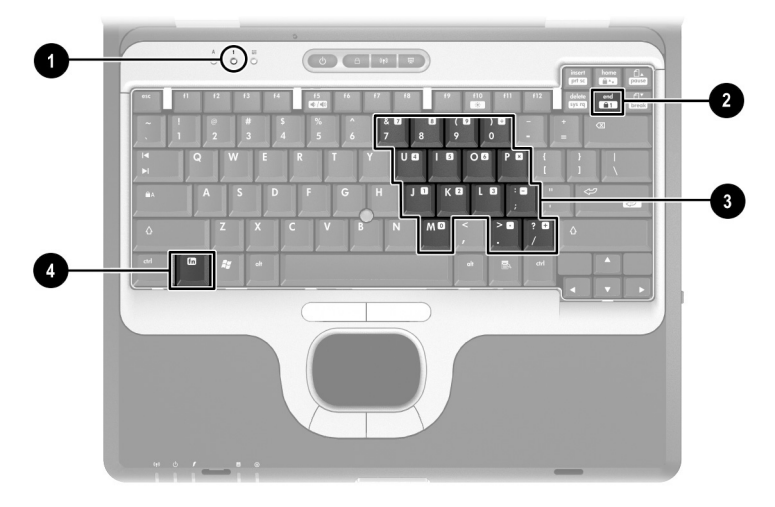

#### 嵌入式数字小键盘部件

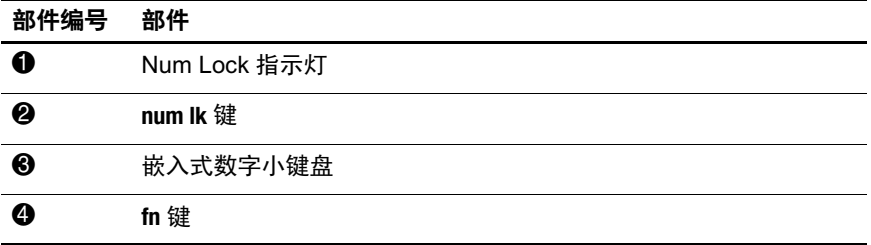

### 启用和禁用嵌入式数字小键盘

按 fn+num lk 可以启用嵌入式数字小键盘。 Num Lock 指示灯 将亮起 再次按 **fn+num lk** 可以使这些键恢复成标准键盘功 能

**◇** 如果笔记本计算机或可选的端口复制器上连接了外接键盘或<br>小键盘, 将无法启用嵌入式数字小键盘。

### 切换嵌入式数字小键盘上的按键功能

通过使用 fn 键或 fn+shift 组合键, 您可以在标准键盘功能和 小键盘功能之间临时切换嵌入式数字小键盘上的按键功能。

- 要在禁用小键盘时将小键盘按键的功能更改为小键盘的 功能, 可以在按住 fn 键的同时按小键盘按键。
- 在启用小键盘时要临时将小键盘上的按键作为标准按键 使用,可以使用以下方法:
	- ❏ 按住 **fn** 键可以键入小写字母
	- ❏ 按住 **fn+shift** 可以键入大写字母

### <span id="page-33-0"></span>使用外接小键盘

根据启用还是禁用 Num Lock 模式, 多数外接小键盘上的多 数按键将会具有不同的功能。例如:

- 启用 Num Lock 模式后, 大多数小键盘按键可以键入数 字
- 禁用 Num Lock 模式后, 大多数小键盘按键具有箭头键 Page Up 键或 Page Down 键等功能

启用外接小键盘上的 Num Lock 模式后, 笔记本计算机上的 Num Lock 指示灯会亮起。禁用外接小键盘上的 Num Lock 模式后,笔记本计算机上的 Num Lock 指示灯会熄灭

如果连接了外接小键盘, 则无法启用嵌入式数字小键盘。

#### 在工作时启用或禁用 Num Lock 模式

要在工作时启用或禁用外接小键盘上的 Num Lock 模式, 应 按下外接小键盘 (而非笔记本计算机) 上的 num lk 键。

#### **启动时启用或禁用 Num Lock 模式**

要将笔记本计算机配置为在启动时启用连接的外接小键盘的 Num Lock 模式, 必须在计算机设置实用程序中设置此首选 项。有关使用计算机设置实用程序的详细信息,请参阅文档 库CD上软件指南中的"计算机设置实用程序"一章。 要在启动笔记本计算机时启用外接小键盘, 请执行以下操 作

- 1. 打开或重新启动笔记本计算机。
- 2. 当屏幕左下角显示 F10 = ROM Based Setup (F10 = 基于 ROM 的设置) 消息时, 按 f10 键。
	- □ 要更改语言, 按 f2 键。
	- □ 要获得浏览说明, 按 f1 键。
- 3. 选择 Advanced (高级) > Device Options (设备选项 然后按 **Enter** 键
- 4. 选中或清除 Num Lock State at Boot (引导时的 Num Lock 状态)字段:
	- □ 启用外接小键盘上的 Num Lock 模式, 则选中该字 段
	- □ 禁用外接小键盘上的 Num Lock 模式, 则清除该字 段
- 5. 按 f10 键。
- 6. 要保存首选项并退出计算机设置实用程序, 选择 File 文件) > Save Changes and Exit (保存更改并退出 然后按照屏幕上的说明进行操作

当您退出计算机设置实用程序后, 首选项即设置完毕, 并在重新启动笔记本计算机后生效。

# **3**

# 电池组

# <span id="page-35-2"></span><span id="page-35-1"></span><span id="page-35-0"></span>使用电池电源运行笔记本计算机

当笔记本计算机与外部交流电源连接时, 它使用交流电源 运行。

当笔记本计算机中装有已充电的电池组并且未与外部电源连 接时, 将使用电池电源运行。

笔记本计算机会根据外部交流电源的可用性在交流电源和电 池电源之间切换。例如, 如果笔记本计算机中装有已充电的 电池组 而它目前正使用通过交流电源适配器提供的交流电 源运行时, 如果断开交流电源适配器与笔记本计算机的连 接, 笔记本计算机就会切换到电池电源上。

是让电池组留在笔记本计算机中还是将其存放起来,这要取 决于您的工作方式。如果将电池组留在笔记本计算机中,只 要笔记本计算机与外部交流电源相连, 就可以为电池组充 电,而且还可以在出现电涌时保护您的工作。

但另一方面, 即使笔记本计算机关闭, 其中的电池组也会逐 渐放电。因此,主电池组在装运时不插入笔记本计算机中, 要使用电池电源运行笔记本计算机, 必须先插入主电池。

如果连续两个星期或更长时间不使用笔记本计算机, 应将电 池组取出,并按本章后面的"[存放电池组](#page-53-0)"的说明妥善存 放,以延长电池组的寿命。有关保留您的工作状态的详细信 息, 请参阅*文档库CD上软件指南中的"电源"一*章
笔记本计算机只应使用兼容的交流电源适配器和电池组。要 了解详细信息, 请访问 HP 网站 <http://www.hp.com>, 或使用随 笔记本计算机附带的*世界各地电话号码* 手册与 HP 的授权经 销商联系

## 识别电池组

此笔记本计算机最多支持两个电池组:

- 主 电池组 是只能在电池托架中使用的 6 单元或 8 单 元锂离子电池组。已随此笔记本计算机提供了一块主电 池组
- 多功能插槽电池组 2 是只能在多功能插槽中使用的可选 8 单元锂离子电池组。

有关多功能插槽电池组上的指示灯和按钮的信息 请参 阅本章后文的"监测[电池组中的电](#page-41-0)量"。

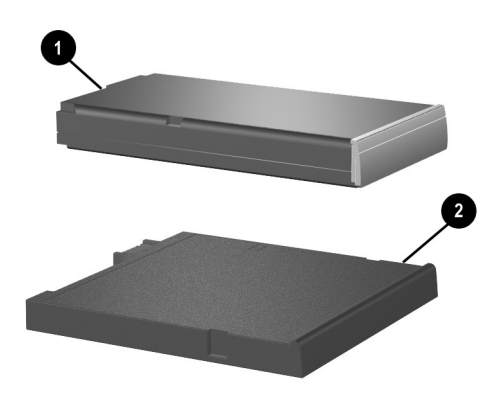

## 插入或取出主电池组

注意: 为了在取出作为唯一电源的电池组时避免丢失工作, 请在取出电 池组前启动休眠功能或关闭笔记本计算机

要插入电池组, 倒置笔记本计算机, 然后将电池组滑入电池 托架直至其就位

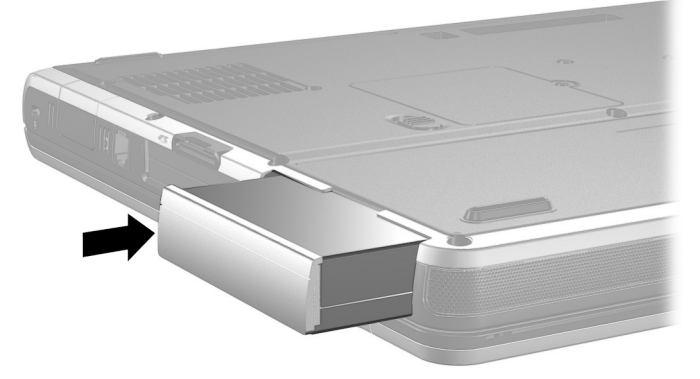

要取出电池组, 倒置笔记本计算机。然后滑动并按住电池释 放锁定器 1, 将电池组从电池托架中拉出 2。

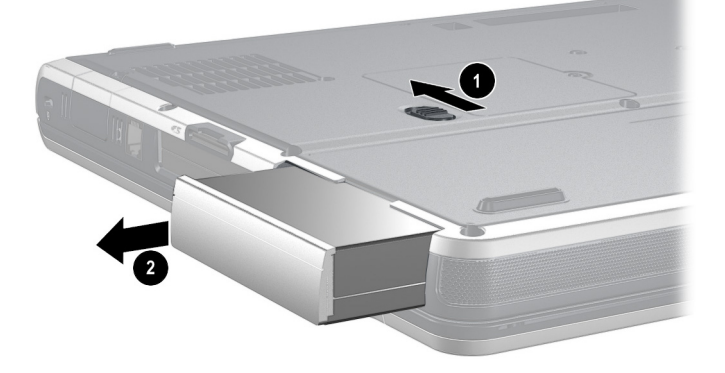

## 插入或取出多功能插槽电池组

注意: 为了在取出作为唯一电源的电池组时避免丢失工作, 请在取出电 池组前启动休眠功能或关闭笔记本计算机

要插入多功能插槽电池组, 倒置笔记本计算机, 然后将电池 组滑入多功能插槽直至其就位

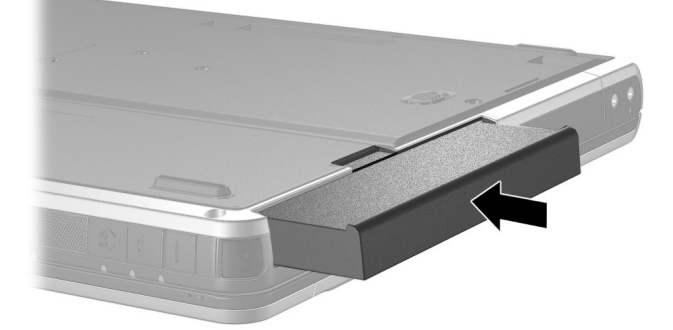

要取出多功能插槽电池组, 倒置笔记本计算机。然后滑动并 按住多功能插槽释放锁定器 0, 将电池组从多功能插槽中拉  $\mathbb{H}$  0.

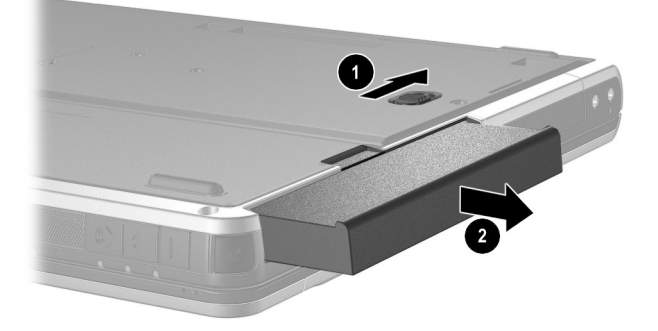

注意: 为防止多功能插槽中未插入任何设备时遭到损坏, 请插入减重装 置保护插槽开口。减重装置可以在笔记本计算机处于工作、关闭、等待 或休眠状态时插入或取出

## 为电池组充电

只要笔记本计算机通过交流电源适配器或可选的汽车用电源 适配器/充电器连接到外部电源上, 所有插入笔记本计算机 的电池都会充电。

✎ 可选的飞机用电源适配器可以用于为笔记本计算机供电 但不能用于为电池组充电

无论笔记本计算机关闭还是正在使用, 电池组都可以充电, 但是笔记本计算机关闭时充电速度更快。如果电池组是新 的, 或者在两个星期或更长的时间内未使用, 或者电池温度 比室温高或低很多,充电时间可能会延长。

当电池组充电时, 笔记本计算机上的电池指示灯会亮起。在 系统中的所有电池组充足电之后,该指示灯熄灭。

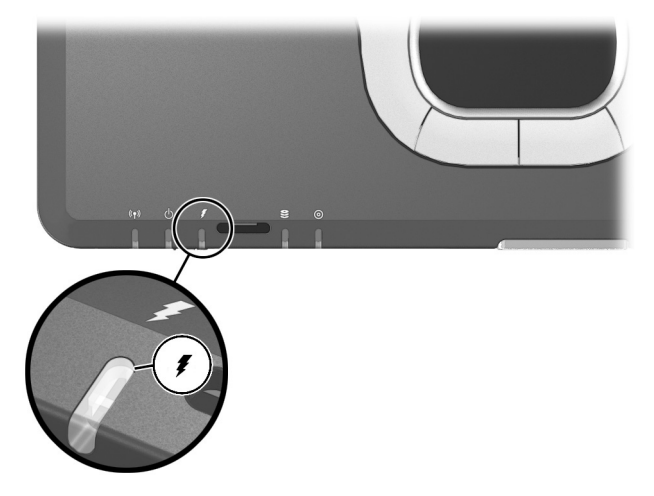

#### 为新电池组充电

通过交流电源适配器将笔记本计算机连接到外部电源后, 为 电池组充足电

已经部分充电但没有充足的新电池组虽然可以为笔记本计算 机供电,不过,电池的电量指示灯可能会不准确。

#### 为使用中的电池组充电

为了延长电池寿命并提高电池电量指示灯的准确度,请执行 以下操作:

- 充电前通过正常使用的方式将电池组放电, 直至电池电 量只剩余全部电量的 10%。
- 为电池组充电时应使之充足电。

#### 为主电池组和多功能插槽电池组充电

如果主电池组插入电池托架中, 而多功能插槽电池组插入多 功能插槽中, 则首先充电的是主电池组, 首先放电的是多功 能插槽电池组。

## <span id="page-41-0"></span>监测电池组中的电量

本节介绍了几种确定电池组电量的方法。

## 获得准确的电量信息

为了提高所有电池电量显示的准确度, 请执行以下操作:

- 充电前通过正常使用的方式将电池组放电, 直至电池电 量大约只剩余全部电量的 10%。
- 为电池组充电时应使之充足电。
- 如果已在一个月或更长时间内未使用电池组, 应校准电 池组,而不只是简单地为其充电。有关校准说明,请参 阅本章后文的"[校准电池组](#page-47-0)"。

## 在屏幕上显示电量信息

本节说明如何访问和解释电池电量显示

#### 访问电量显示

要访问关于笔记本计算机中任一电池组的状态的信息, 请执 行以下操作:

- 选择任务栏上的 Power Meter (电源计量器)图标
- 访问 Power Meter (电源计量器)标签。要访问 Power Meter (电源计量器) 标签, 请执行以下操作
	- □ 在 Windows 2000 中, 选择 Start (开始) > Settings (设置) > Control Panel (控制面板) > Power Options (电源选项) 图标 > Power Meter (电源计量器)标签。
	- □ 在 Windows XP 中, 选择 Start (开始) > Control Panel (控制面板) > Performance and Maintenance (性能和维护) > Power Options 电源选项)图标 > Power Meter (电源计量器 标签

#### 解释电量显示

大多数电量显示以百分比和剩余电量可以使用的分钟数报告 电池的状态

- 百分比表示电池组的剩余电量。
- 时间则表示*如果电池组继续以目前的水平供电*, 笔记本 计算机依靠电池组中剩余的电量大约还能运行多久。例 如, 如果开始播放 DVD, 则剩余时间会缩短: 如果停止 播放 DVD, 则剩余时间会延长。

大多数电量显示按位置标识电池组:

- 位置 1 表示主电池托架。
- 位置 2 表示多功能插槽。

在某些电量显示中, 电量显示上电池组位置的旁边可能会显 示一个闪电图标。这个图标表示该位置的电池组正在充电。

### 在多功能插槽电池组上显示电量信息

您可以使用电池的快速检查功能来确定未插入多功能插槽的 电池组中剩余电量占全部电量的百分比。多功能插槽电池组 具有电池快速检查功能。而主电池组则没有。

要显示多功能插槽电池组中剩余电量占全部电量的百分比 按多功能插槽电池组上的快速检查按钮 ❶。

快速检查指示灯 2 指示电池组的剩余电量。电量越多, 按 快速检查按钮时亮起的指示灯数就越多。如果所有指示灯 均亮起, 则电池组电量充足。如果只有一个指示灯亮起或 闪烁, 则电池需要充电。

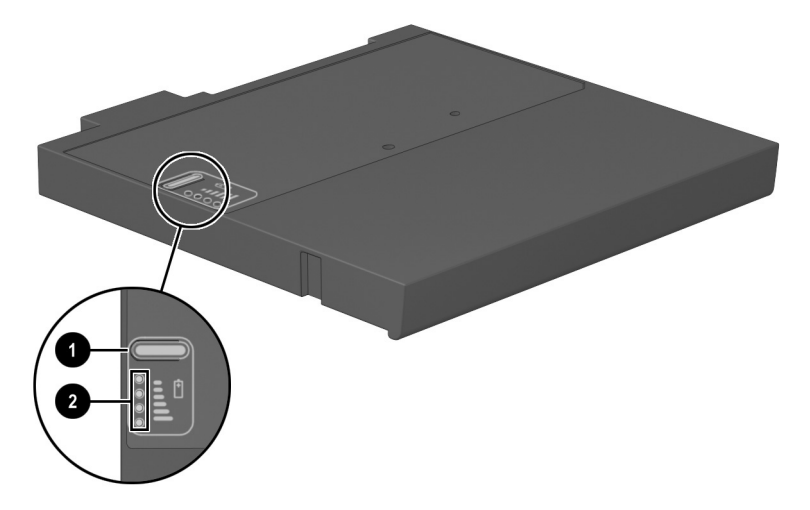

## 管理电池电量不足的情况

可以在操作系统的 Power Options (电源选项)窗口中对某 些电池电量不足情况的警报和系统响应进行更改 本节中的 信息说明出厂时设置的警报和系统响应。在 Power Options (电源洗项) 窗口中设置的首洗项不会影响指示灯。

#### 识别电池电量不足的情况

本节说明如何识别电池电量不足和电池电量严重不足的情 况

#### 电池电量不足的情况

如果电池组是笔记本计算机的唯一电源, 并且已出现电量 不足的情况, 电池指示灯就会闪烁。

#### 电池电量严重不足的情况

如果电池电量不足的情况得不到解决, 笔记本计算机就会 进入电池电量严重不足的情况

在电池电量严重不足的情况下

- 如果启用了休眠模式且笔记本计算机正处于打开或等待 模式, 笔记本计算机便会激活休眠模式。
- 如果禁用了休眠模式且笔记本计算机正处于打开或等待 模式, 笔记本计算机在等待模式下作短暂停留后便会关 闭, 而此时尚未保存的工作也将手失。

要验证是否启用了休眠模式, 应确保选中 Hibernate (休 眠) 标签上的 Enable Hibernate Support (启用休眠支持)复 选框。要访问此标签,请执行以下操作:

- 在 Windows 2000 中, 选择 Start (开始) > Settings 设置) > Control Panel (控制面板)。双击 Power Options (电源选项
- 在 Windows XP 中, 选择 Start (开始) > Control Panel 控制面板) > Performance and Maintenance (性能和维 护) > Power Options (电源选项) 图标

## 解决电池电量不足的情况

注意: 如果笔记本计算机已经出现电池电量严重不足的情况, 并且已经启 动了休眠模式, 则在电源/等待指示灯熄灭之前, 不要恢复供电。

#### 如果有外部电源

如果有外部电源,要解决电池电量不足的情况,应执行以下 操作之一:

- 连接交流电源话配器。
- 将可选的汽车用电源适配器/充电器插入笔记本计算机 和汽车点烟器插座
- 将可选的飞机用电源适配器插入笔记本计算机和某些商 用飞机上提供的座椅电源。(可选的飞机用电源适配器 可以为笔记本计算机供电, 但不能为电池组充电。)

#### 在使用已充电的电池组时

如果有已充电的电池组,要解决电池电量不足的情况,应 关闭笔记本计算机或启动休眠模式, 插入已充电的电池组, 然后打开笔记本计算机。

#### 如果没有可用电源

如果没有可用电源, 要解决电池电量不足的情况, 应启动 休眠模式, 或保存您的工作并关闭笔记本计算机。

#### 如果笔记本计算机不能退出休眠模式

如果笔记本计算机的电能无法退出休眠模式, 要解决电池 电量不足的情况, 应执行以下操作:

- 1. 插入已充电的电池组, 或者连接外部电源。
- 2. 短按电源按钮退出休眠模式。

## <span id="page-47-0"></span>校准电池组

本节介绍何时校准电池组。

## 何时校准

即使频繁使用电池组, 每个月校准电池组的次数也不必多于 一次。第一次使用新电池组之前不必进行校准。出现下列情 况时, 应当校准电池组:

- 电池电量显示似乎不准确。
- 观察到电池运行时间与以往大不相同。
- 在一个月或更长时间内未使用过电池组。

#### 如何校准

要校准电池组, 必须对电池组完全充电、完全放电, 然后再 完全充电

#### 为电池组充电

无论笔记本计算机关闭还是正在使用, 电池组都可以充电, 但是笔记本计算机关闭时充电速度更快。

要为电池组充电,请执行以下操作:

- 1. 将电池组插入笔记本计算机。
- 将笔记本计算机连接到交流电源插座或可选的汽车用电 源适配器/充电器上。笔记本计算机上的电池指示灯亮 起
- 3. 使笔记本计算机与外部电源一直保持连接, 直到电池组 充足电为止。笔记本计算机上的电池指示灯熄灭。

#### 为电池组放电

开始完全放电之前, 应禁用休眠模式, 请 执行以下操作

1. 打开 Power Options (电源选项)窗口

- □ 在 Windows 2000 中, 选择 Start (开始) > Settings 设置) > Control Panel (控制面板) > Performance and Maintenance (性能和维护) > Power Options 电源选项)图标 > Hibernate (休眠)标签
- □ 在 Windows XP 中, 选择 Start (开始) > Control Panel (控制面板) > Performance and Maintenance 性能和维护) > Power Options (电源选项) > Hibernate (休眠) 标签
- 2. 清除 Enable Hibernation (启用休眠)复选框

为电池组放电时, 笔记本计算机必须处于打开状态。无论是 否使用笔记本计算机, 电池组都会放电, 只不过在使用笔记 本计算机时电池组放电会更快一些。

- 如果您在放电过程中不想照管笔记本计算机, 请在放电 过程开始之前保存所做的工作。
- 如果放电过程中偶尔仍需使用笔记本计算机, 并且已 经设置了节能超时,系统在电池放电期间应具有以下 性能
	- ❏ 显示屏不会自动关闭
	- ❏ 笔记本计算机空闲时硬盘驱动器的速度不会自动 降低。
	- □ 系统不会启动等待模式。

要为电池组充分放电,请执行以下操作:

- 1. 选择任务栏上的电源图标, 或访问 Power Schemes (电 源方案)标签:
	- □ 在 Windows 2000 中, 选择 Start (开始) > Settings 设置) > Control Panel (控制面板) > Power Management (电源管理) 图标 > Power Schemes (电源方案)标签。
	- □ 在 Windows XP 中, 选择 Start (开始) > Control Panel (控制面板) > Performance and Maintenance 性能和维护) > Power Options (电源选项) 图标 > Power Schemes (电源方案)标签
- 2. 记录 Plugged In (接通交流电源) 列中的两个设置以及 Running on Batteries (使用电池供电)列中的两个设置 以便在校准后对其进行重置
- 3. 使用下拉式列表将这四个选项 (每列两个) 设置为 Never  $(\#\mathcal{F})$ .
- 4. 选择 OK (确定) 按钮。
- 5. 断开笔记本计算机与外部电源的连接, 但*不要* 关闭笔记 本计算机
- 6. 使用电池电源运行笔记本计算机, 直到电池组充分放 电。在放电过程中,当电池组出现电量不足的情况时, 电池指示灯开始闪烁。当电池组充分放电后, 电源指 示灯熄灭, 随后笔记本计算机也将关闭。

#### 重新为电池组充电

1. 将笔记本计算机连接到外部电源上并保持连接, 直到 电池组重新充足电为止 笔记本计算机上的电池指示 灯熄灭

在重新为电池组充电的同时也可以使用笔记本计算机 不过, 笔记本计算机关闭时充电速度会更快一些。

- 2. 如果笔记本计算机处于关闭状态, 可在电池组充足电并 且电池指示灯熄灭后将它打开
- 3. 访问 Power Schemes (电源方案)标签
	- □ 在 Windows 2000 中, 选择 Start (开始) > Settings 设置) > Control Panel (控制面板) > Power Management (电源管理) 图标 > Power Schemes (电源方案)标签。
	- □ 在 Windows XP 中, 选择 Start (开始) > Control Panel (控制面板) > Performance and Maintenance 性能和维护) > Power Options (电源选项) 图标 > Power Schemes (电源方案)标签
- 4. 请参阅前面记录的设置。在 Plugged In (接通交流电 源)和 Running on Batteries (使用电池供电)列中重新 输入记录的各选项的设置
- 5. 选择 OK (确定) 按钮

注意事项: 校准电池组后, 重新启用休眠模式。如果不重新启用休眠模 式,可能会造成电池完全没电,并可能会丢失数据。

要重新启用休眠模式, 选择 Start (开始) > Settings (设置) > Control Panel (控制面板) > Performance and Maintenance (性能和维护) > Power Options (电源选项) > Hibernate (休眠) 标签。选中 Enable Hibernation (启用休眠) 复选框。

## 节能步骤和设置

使用下述节能步骤和设置来延长电池组一次充电后为笔记本 计算机供电的时间

## 工作时节能

要在使用笔记时节能, 请执行以下操作:

- 在未使用无线及局域网 (LAN) 连接和调制解调器应用程 序时, 应退出调制解调器应用程序并断开无线和局域网 的连接
- 断开当前不使用的未连接外部电源的外接设备。
- 停用或取出当前不使用的 PC 卡。有关详细信息, 请参 阅第8章的"[使用](#page-88-0)PC卡"。
- 取出当前不使用的 CD 或 DVD。
- 根据需要, 使用 fn+f9 和 fn+f10 热键调整屏幕的亮度。
- 使用可选的有源扬声器代替内置扬声器, 或者根据需要 使用音量按钮调整系统音量
- 关闭连接到 S-video 插孔上的设备, 方法是使用 fn+f4 热 键, 或者在 Windows 中关闭对该设备的支持。
- 格式化软盘时使用外部电源为笔记本计算机供电。
- 如果要中断工作, 应启动等待或休眠模式, 或者关闭笔 记本计算机

#### 选择节能设置

要使笔记本计算机的设置可以节能,请执行以下操作:

- 选择较短的屏幕保护程序等待时间, 同时, 屏幕保护程 序的图形及动画应尽可能少 要访问屏幕保护程序设 置,请执行以下操作:
	- □ 在 Windows 2000 中, 选择 Start (开始) > Settings 设置) > Control Panel (控制面板) > Display 显示) > Screen Saver (屏幕保护程序) 标签
	- □ 在 Windows XP 中, 选择 Start (开始) > Control Panel (控制面板) > Appearance and Themes (外观 和主题) > Display (显示) 图标 > Screen Saver (屏幕保护程序)标签。
- 通过操作系统选择具有低能耗设置的电源方案。请参阅 文档库 CD 上*软件指南* 中的"电源"一章。
- 在 Intel SpeedStep 中选择 Battery Optimized (电池优化 模式或 Maximum Battery (高度节能)模式 (仅限 Windows 2000)。请参阅*文档库CD上软件指南*中的 "电源"一章。

## 存放电池组

如果超过两个星期不使用笔记本计算机并拔掉电源, 请将电 池组取出并单独存放

注意: 为防止损坏电池组, 请勿将电池组长期放在高温环境中。

在高温环境下, 电池组的自行放电速度将加快。为长时间保 持所存放电池组中的电量, 应将电池组存放在阴凉干燥处。

下表中的信息可用于估计安全存放电池组的时间 存放时间 是以含有 50% 电量的电池组为依据得出的。充足电的电池 组可以安全存放的时间较长, 电量较低的电池组可以安全存 放的时间则较短。

对于已存放一个月或更长时间的电池组, 使用前应进行校 准

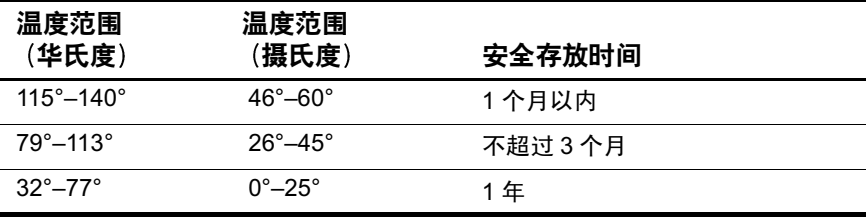

## 处理废旧电池组

警告: 电池组处理不当可能会引起火灾或化学灼伤。请勿拆卸、碾压*、* 刺穿电池组或使电池组上的外部触点短路。请勿将电池组暴露在温度高于 60 摄氏度 (140 华氏度) 的环境中,或将电池组浸入水中或投入火中。

电池组达到使用期限后 不要将其作为一般家庭垃圾进行 处理

- 在北美洲, 您可以利用 HP 电池回收计划来处理废旧电池 组。此计划会向您提供一个邮资已付的电池组邮寄盒, 上面预先写明了废旧电池回收机构的地址。有关详细信 息,请拨打随笔记本计算机附带的世界各地电话号码手 册中列出的本地区电话号码。
- 在欧洲,请使用公共回收系统处理或回收利用电池组, 或者将其退回 HP 公司、 HP 授权的合作伙伴或其代 理商
- 在其它地区, 请参阅随笔记本计算机附带的*世界各地电 话号码* 手册, 与HP 授权的代理商、经销商或服务供应 商联系, 请求提供有关电池组处理的信息。

有关电池组注意事项和处理的详细信息以及政府机构通告的 完整文本, 请参阅*文档库CD* 上的*管制和安全通告* 指南。

## 获得有关电源的详细信息

有关使用等待与休眠模式、节能、设置电源首选项以及使用 其它电源管理功能的详细信息, 请参阅*文档库CD 上软件指* 南中的"电源"一章。

# **4**

## 驱动器

## 维护驱动器

驱动器是笔记本计算机中容易损坏的部件, 取放时应格外小 心。以下注意事项适用于各种驱动器。其它注意事项在相应 的步骤中说明。

- 注意事项: 为防止丢失或损坏笔记本计算机或驱动器, 请注意以下事项: 取放驱动器时应小心,要轻拿轻放。切勿跌落。
	- 用力过大可能会损坏驱动器连接器。在插入驱动器时,用力应适 当,使驱动器卡入到位即可。
	- 不要将清洁剂或其它液体喷洒在驱动器上,也不要将驱动器放在 温度过高或过低的环境中。
	- 除非修理或更换,否则,不要取出主硬盘驱动器 (位于硬盘驱动 器托架中的硬盘驱动器)。
	- 静电释放可能会损坏电子元件。为防止静电损坏笔记本计算机或 驱动器,请注意以下事项:
		- □ 取放驱动器之前,触摸接地的金属物体,以便释放身上的静 电: 并且
		- ❏ 不要触摸驱动器上的连接器
		- □ 有关防止静电损坏的详细信息,请参阅*文档库 C*D 中的*管制 和安全通告* 指南。
	- 不要使驱动器或软盘靠近带有磁场的设备。带有磁场的安检设备 包括机场步行通过的安检设备和手持式安检磁棒 机场安检设备 检查旅行箱时,通常是将旅行箱放在传送带上,使用 X 射线而不 是磁场, 所以不会损坏驱动器或软盘。
	- 如果需要邮寄驱动器,请将驱动器放在防撞、防震、防热、防冷、 高度防潮的包装中运输。请在包装上标明"易碎品"。

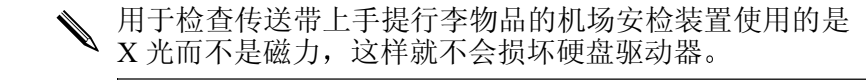

## 向系统中添加驱动器

可移动驱动器用于存储和访问数据。

- 通过将标准驱动器插入笔记本计算机多功能插槽或可选 的高级端口复制器, 可向系统中添加驱动器。
- 也可以添加软盘驱动器。
- 通过将 USB 驱动器连接到笔记本计算机或可选的端口 复制器上的 USB 连接器, 可以添加 USB 驱动器。

有关连接 USB 驱动器的信息, 请参阅本手册中的"[外](#page-82-0) [接设备](#page-82-0)"一章。

此笔记本计算机具有 2 个驱动器托架:

- 硬盘驱动器托架只能安装硬盘驱动器。硬盘驱动器托 架中的硬盘驱动器是*主* 硬盘驱动器。
- 多功能插槽支持任何多功能插槽设备,包括:
	- □ 硬盘驱动器 (已插入多功能插槽硬盘驱动器适配 器)
	- **❏** CD或 CD-RW 驱动器
	- **□ DVD、DVD/CD-RW 或 DVD+RW**
	- ❏ 软盘驱动器
	- ❏ 多功能插槽电池

## 硬盘驱动器

本节介绍笔记本计算机的主硬盘驱动器

## 识别硬盘驱动器活动指示灯

正在访问主硬盘驱动器时, 硬盘驱动器活动指示灯会亮起。

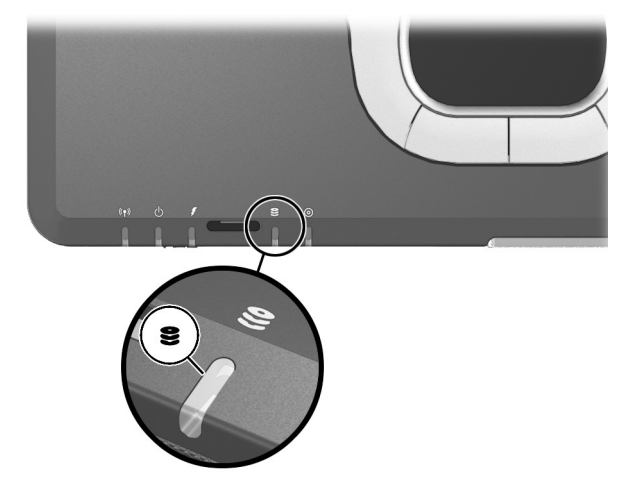

#### 更换主硬盘驱动器

硬盘驱动器托架中的硬盘驱动器是主 硬盘驱动器 只有在 笔记本计算机正常关闭后, 才能取出主硬盘驱动器。

注意事项: 为了防止系统锁定和信息丢失, 您需要:

从硬盘驱动器托架中取出硬盘驱动器之前, 先关闭笔记本计算机。 当笔记本计算机处于打开、等待或休眠状态时,不要取出硬盘驱 动器

■ 如果您无法确定笔记本计算机是否处于休眠模式,请先按电源按 钮打开笔记本计算机。然后通过操作系统关闭笔记本计算机。

要取出主硬盘驱动器,请执行以下操作:

- 1. 保存工作。
- 关闭笔记本计算机并合上显示屏
- 3. 将笔记本计算机的底部朝上。
- 4. 拧下硬盘驱动器的保护螺钉 <sup>0</sup>。
- 5. 拧下硬盘驱动器的固定螺钉 2。

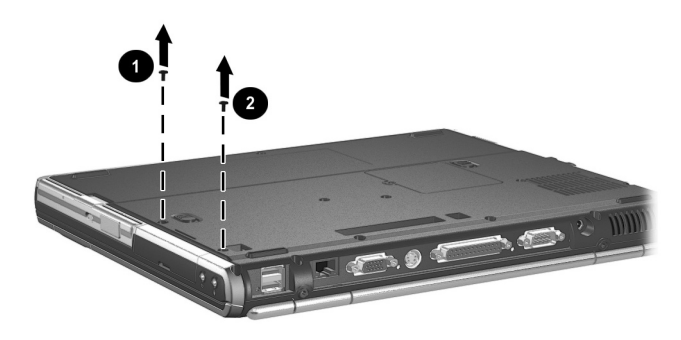

6. 要取出硬盘驱动器, 提起硬盘驱动器盖门 1, 然后将硬 盘驱动器从托架中拉出 2。

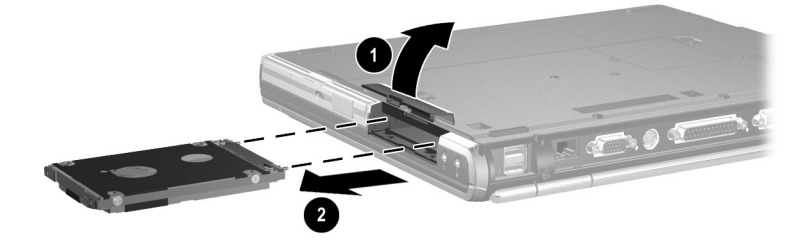

要安装硬盘驱动器,请执行以下操作:

- $1.$  提起硬盘驱动器盖门  $\bullet$ 。
- 2. 将硬盘驱动器滑入 2 托架直至驱动器就位。

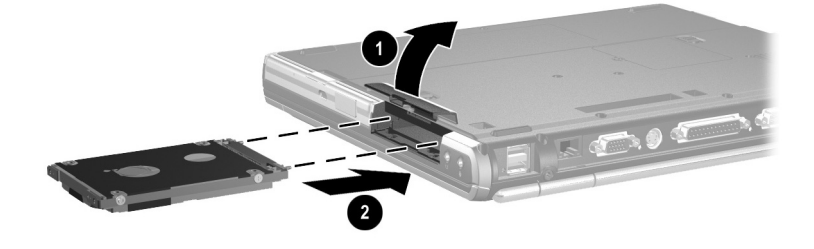

- 3. 执行以下步骤之一:
	- ❏ 如果已插入了硬盘驱动器 则重新插入硬盘驱动器 的保护螺钉 ❶ 和硬盘驱动器的固定螺钉 2。
	- □ 如果取出了硬盘驱动器, 但是没有装回, 请妥善保 存硬盘驱动器的固定螺钉和硬盘驱动器的保护螺钉

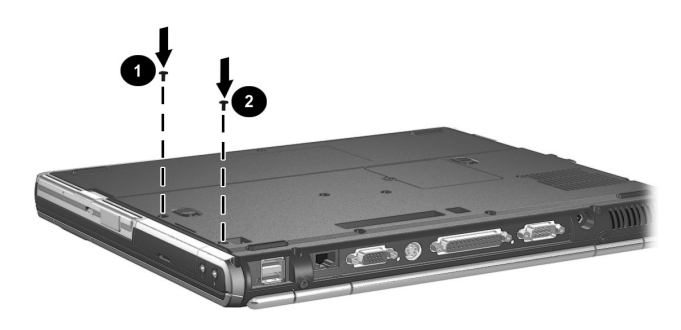

## 多功能插槽驱动器

本节说明如何使用笔记本计算机多功能插槽中的驱动器。

## 识别多功能插槽活动指示灯

任何多功能插槽设备处于活动状态时 (多功能插槽电池组 除外),多功能插槽活动指示灯即会亮起。

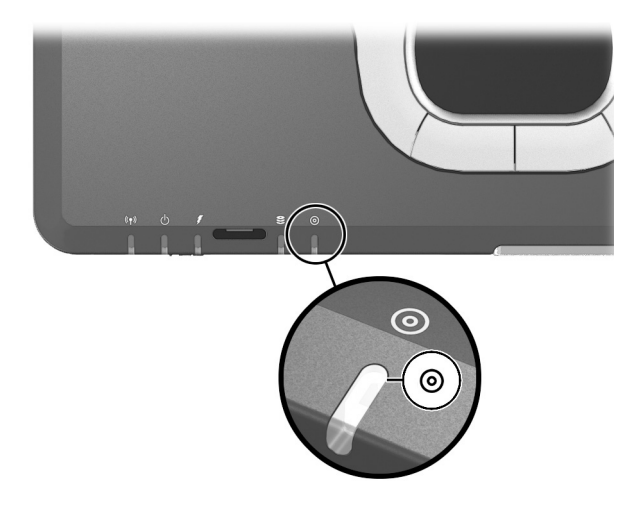

## 使用多功能插槽硬盘驱动器适配器

必须将硬盘驱动器插入可选的多功能插槽硬盘驱动器适配 器中,才能在多功能插槽中使用。

在多功能插槽中插入和取出硬盘驱动器组件(插入多功能 插槽适配器中的硬盘驱动器 的方法与插入和取出其它多 功能插槽设备的方法相同

#### 将硬盘驱动器插入适配器

1. 将 2 个适配器选择开关滑向外沿。

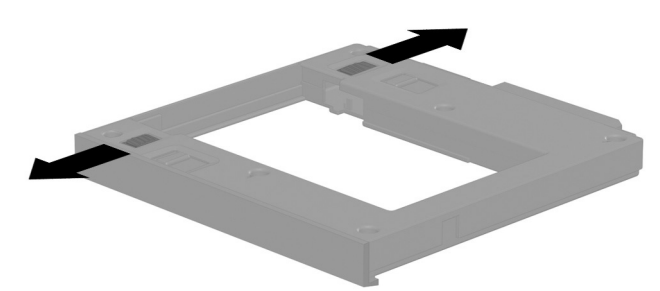

2. 将硬盘驱动器向下放入适配器, 然后将驱动器上的驱动 器连接器对准适配器中的驱动器连接器并轻推,直到两 个连接器啮合, 硬盘驱动器就位。

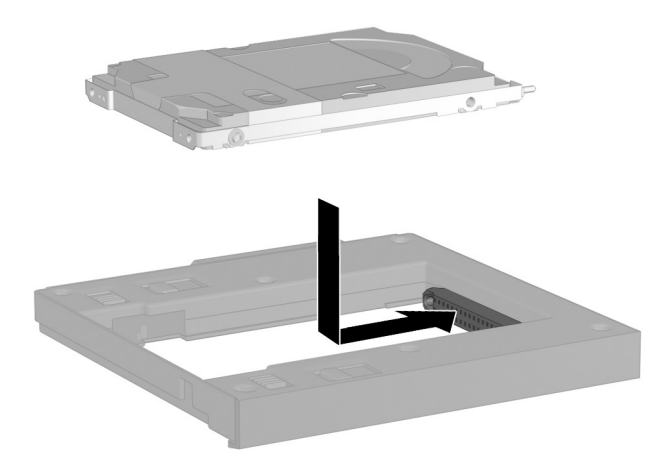

#### 从适配器中取出硬盘驱动器

1. 如下所示将适配器释放锁定器向外侧滑动。

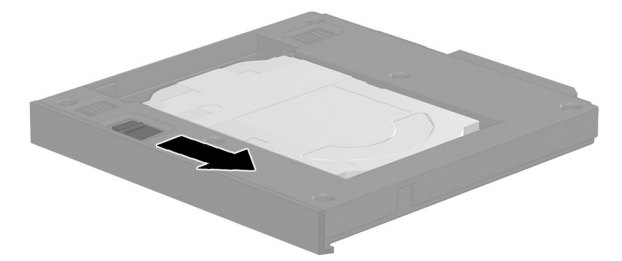

2. 将驱动器滑离连接器, 经轻断开两个驱动器连接器, 然 后取出驱动器

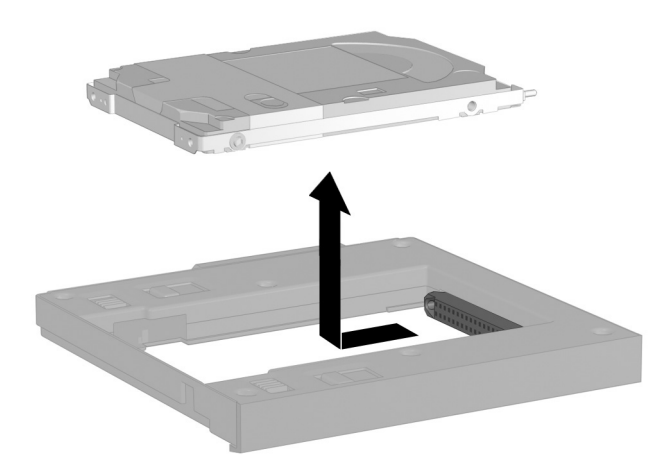

## 将硬盘驱动器插入多功能插槽

√ 如本章前面所述, 在将硬盘驱动器插入多功能插槽之前, 应先将此驱动器插入多功能插槽硬盘驱动器适配器中。

倒置笔记本计算机。

将驱动器或驱动器组件上的连接器朝向多功能插槽, 然后 将驱动器或驱动器组件轻轻滑入多功能插槽, 直至其就位。

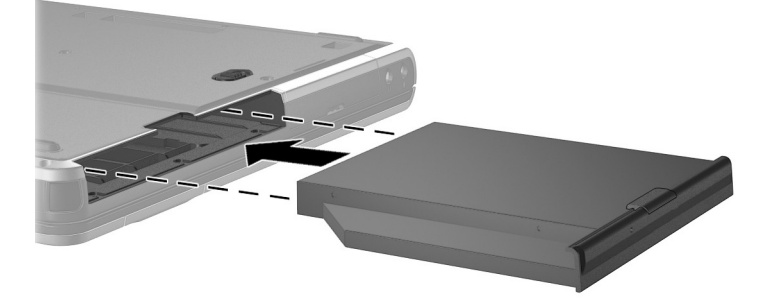

## 从多功能插槽中取出驱动器

- 注意事项: 为了防止系统锁定和信息丢失, 请在取出驱动器之前先停用 驱动器。要停用驱动器,请执行以下操作:
	- **Windows 2000** 从任务栏中选择 Unplug or Eject Hardware (拔下或弹出硬件) 图标, 然后选择要取出的驱动器。 在可以安全地取出驱动器时, 将显示一则信息。
	- 在 Windows XP 中, 从任务栏中选择 Safely Remove Hardware (安全删除硬件)图标,然后选择要取出的驱动器。在可以安全地 取出驱动器时,将显示一则信息。(要显示任务栏图标,在系统任 务栏中选择 Show Hidden Icons (显示隐藏的图标)。)

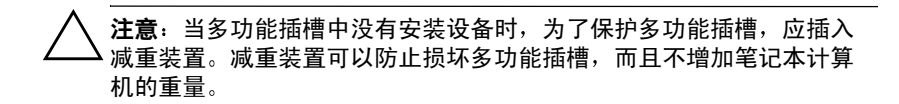

- 1. 如果该驱动器有介质托盘, 请取出介质, 再关闭托盘。
- 2. 如前面注意事项中所述, 停用驱动器。
- 3. 倒置笔记本计算机。
- 4. 将多功能插槽释放锁定器 ❶ 轻轻推向笔记本计算机背 面。
- 5. 将驱动器或驱动器组件拉出多功能插槽 2。

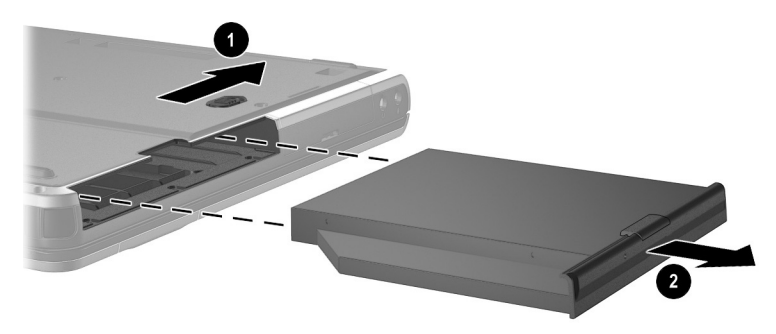

## 多功能插槽驱动器介质

本节提供在多功能插槽中使用光盘 (例如 CD-ROM 和 DVD)和软盘的有关信息。

#### 插入光盘

- 1. 启动笔记本计算机。
- 2. 按驱动器挡板上的释放按钮 ❶ 打开介质托盘。
- 3. 将托盘拉出 2, 直至其完全伸出。将 CD 或单面 DVD 放在托盘上,带标签的一面朝上。
- 4. 轻压光盘 3, 使之位于托盘的轴心, 并将其卡入到位。 用手拿住光盘的边缘,不要接触光盘表面。(如果介质 托盘没有完全打开,可以将光盘倾斜放在托盘轴心的上 面, 然后将其按入到位。)
- 5. 关闭介质托盘。

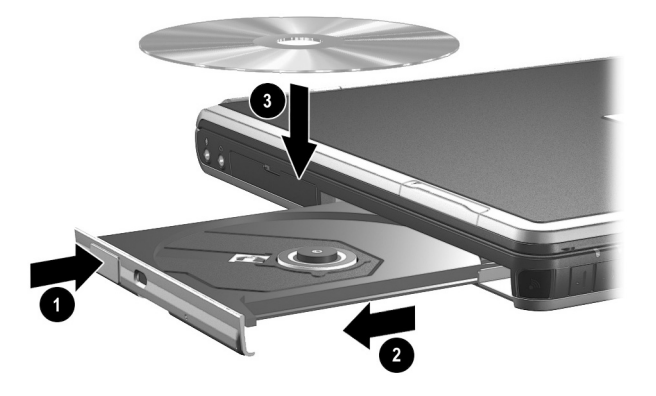

插入 DVD 后, 正常情况是先有一个短暂的停顿, 然后自动 运行功能将打开 DVD 和 WinDVD 播放器。

## 取出光盘 (使用电源)

接通电源时:

- 1. 启动笔记本计算机。
- 2. 按驱动器挡板上的释放按钮 ❶ 打开介质托盘, 然后将 托盘拉出 2, 直至其完全展开。
- 3. 从托盘中取出光盘 , 方法是轻轻下压轴心, 同时拿住 光盘的外沿向上提。拿住光盘的边缘,不要触碰光盘表 面。如果介质托盘没有完全拉出,要将光盘斜着取出。
- 4. 关闭介质托盘并将光盘放入保护盒中。

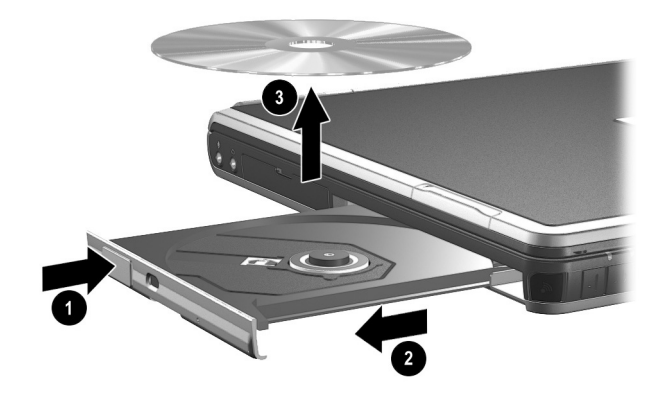

#### 取出光盘 (没有电源)

没有接通电源时

- 1. 将回形针的一端插入 1 驱动器前挡板上的手动退盘孔。
- 2. 轻轻按回形针, 直至介质托盘弹出, 然后将托盘拉出 2, 直至其完全展开。
- 3. 从托盘中取出光盘 3, 方法是轻轻下压轴心, 同时拿 住光盘的外沿向上提。拿住光盘的边缘,不要触碰光盘 表面。如果介质托盘没有完全拉出,要将光盘斜着取 出。为保护光盘, 请将光盘放入保护盒中。
- 4. 关闭介质托盘。

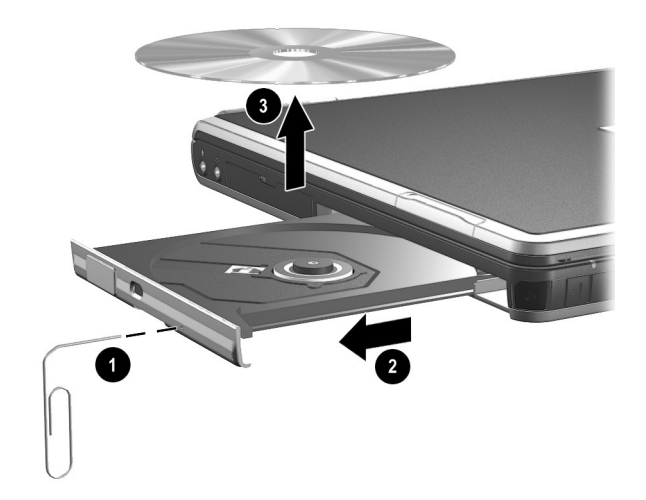

#### 插入软盘

要将软盘插入软盘驱动器, 请将软盘的标签面朝上插入驱动 器, 直至卡入到位。

如果介质弹出按钮弹出, 则表示软盘已正确插入。

### 取出软盘

要从软盘驱动器中取出软盘, 请执行以下操作:

1. 按下驱动器上的弹出按钮, 使软盘弹出。

2. 从驱动器中取出软盘。

### 显示光盘内容

如果启用了自动运行功能, 光盘插入驱动器后, 屏幕上即 会显示光盘的内容

要在未启用自动运行功能的情况下显示光盘内容,请执行 以下操作:

1. 单击 Start (开始) > Run (运行), 然后键入

X:

其中 X 表示包含光盘的驱动器的盘符。

按 **Enter** 键

#### 找到光盘驱动器软件

播放 CD 和 DVD 的软件已经在笔记本计算机上预先装载, 但是没有预先安装。您将需要先安装软件,然后才能使用。 有关详细信息, 请参阅*文档库CD上软件指南*中的"光盘 驱动器软件"一章。

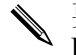

√ 要制作和复制 CD 或 DVD, 还需要其它软件, 例如 Roxio<br>Easy CD & DVD Creator 6, 某些笔记本计算机型号附带这 Easy CD & DVD Creator 6, 某些笔记本计算机型号附带这 些软件

#### 激活等待或休眠模式

如果在使用驱动器介质 (例如软盘、CD、CD-RW 或 DVD) 时意外启动了等待或休眠功能, 则可能会导致:

- 播放中断。
- 系统显示弹出式警告信息: Putting the computer into Hibernation or Standby may stop the playback. Do you want to continue? (使计算机进入休眠或等待模式后可能会停 止播放。是否要继续?)请洗择 No (否)。

要从休眠或等待模式中恢复, 只需按一下电源按钮即可。音 频或视频可能会继续播放,也可能需要重新启动介质。

注意: 为防止可能出现视频质量降低和音频或视频播放功能丧失, 在播 放任何介质时, 请不要激活等待或休眠模式。

# 音频和视频

## 使用音频功能

该笔记本计算机包含下表中所述的音频部件。

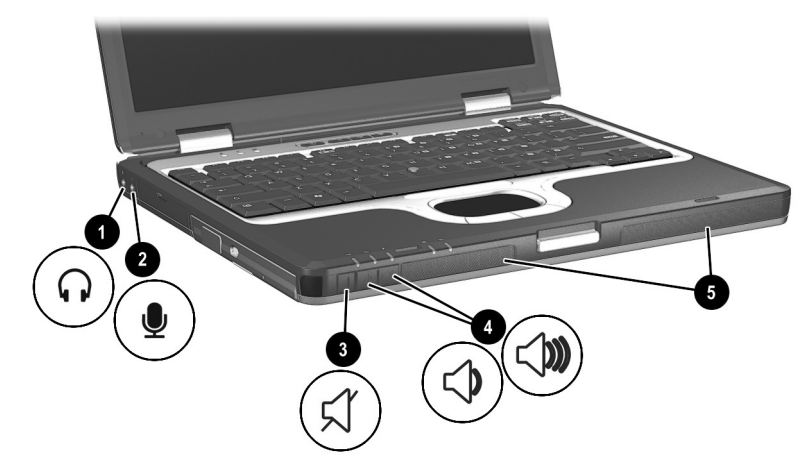

#### 音频部件

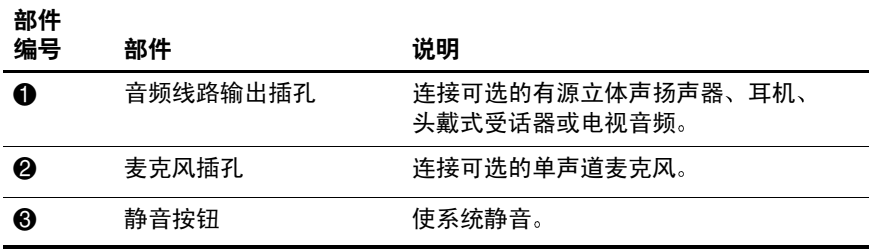
音频部件 (续)

| 部件<br>编号 | 部件        | 说明                                      |
|----------|-----------|-----------------------------------------|
| Ą        | 音量按钮 (2个) | 调节系统音量。按增大音量按钮可以增大<br>音量。按减小音量按钮可以减小音量。 |
| 6        | 扬声器 (2个)  | 发出系统声音。                                 |

#### 使用音频线路输出插孔

警告:为减少人身伤害的危险,请调节音量后再戴上耳机或头戴式受话 器

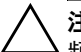

注意: 为了避免损坏外接设备, 不要将单声道 (非立体声) 插头插入音 频线路输出插孔

音频线路输出插孔还用于连接音频/视频设备 (例如电视机 或录像机)的音频功能。

将设备连接到音频线路输出插孔时应注意以下事项:

- <span id="page-72-0"></span>■ 只能使用 3.5 毫米的立体声插头。
- 要获得最佳音质, 请使用 24-32 欧姆的耳机。
- 内置扬声器将被禁用。

#### 使用麦克风插孔

将麦克风插入麦克风插孔时, 要求您使用带有 3.5 毫米插头 的单声道 (非立体声)麦克风。建议您使用非立体声电容 式麦克风。

- 如果连接了立体声麦克风, 两个声道都将记录左声道的 声音
- 如果连接了电动式麦克风,可能无法获得建议的灵敏 度

#### 调节音量

要调节音量,可以使用下列任一控件:

- 笔记本计算机音量按钮
	- □ 要静音或取消静音, 按静音按钮。同时按音量 和音 量 + 按钮也可以静音或取消静音。
	- □ 要减小音量按钮。
	- □ 要增大音量,按增大音量按钮。
- Windows 音量控制
	- □ 在 Windows 2000 中: Windows 音量控制图标显示在 任务栏上
	- □ 在 Windows XP 中
		- a. 选择 Start (开始) > Control Panel (控制面板 > Sounds, Speech and Audio Devices (声音、语音 和音频设备) > Sounds and Audio Devices (声音 和音频设备)。
		- b. 选择 Volume (音量) 标签。
		- c. 选择 Place Volume Icon in the Taskbar (将音量图 标放入任务栏) 复选框。
		- d. 选择 OK (确定) 按钮。

✎ 还可以在某些应用程序中调节音量

## 使用视频功能

该笔记本计算机具有 S-Video 输出插孔, 通过该插孔可以将 笔记本计算机连接到可选的 S-Video 设备上, 例如电视、录 像机、便携式摄像机、高架投影机或视频捕捉卡。

笔记本计算机可支持一台连接到 S-Video 输出插孔的 S-Video 设备, 并且支持在笔记本计算机显示屏和任何其它 支持的外接显示器上同时显示图像。与复合视频连接相比, S-Vide 连接通常能够提供更高质量的图像。

<span id="page-74-1"></span><span id="page-74-0"></span>要通过 S-Video 输出插孔传输视频信号, 您需要使用 S-Video 电缆 (大多数电子设备零售商店均有售)。如果要 结合使用音频和视频功能, 例如在电视机上播放可选多功能 插槽驱动器中的 DVD 上的电影, 您还需要一根标准的音频 电缆 (大多数电子设备零售商店均有售)。

## Ф **S-Video** 障常

要将视频设备连接到 S-Video 插孔上, 请执行以下操作:

- <span id="page-75-0"></span>1. 将 S-Video 电缆的任意一端插入 ❶ 笔记本计算机上的 S-Video 插孔。
- 2. 按照设备附带的文档中的说明, 将电缆的另一端连接到 视频设备上 2。

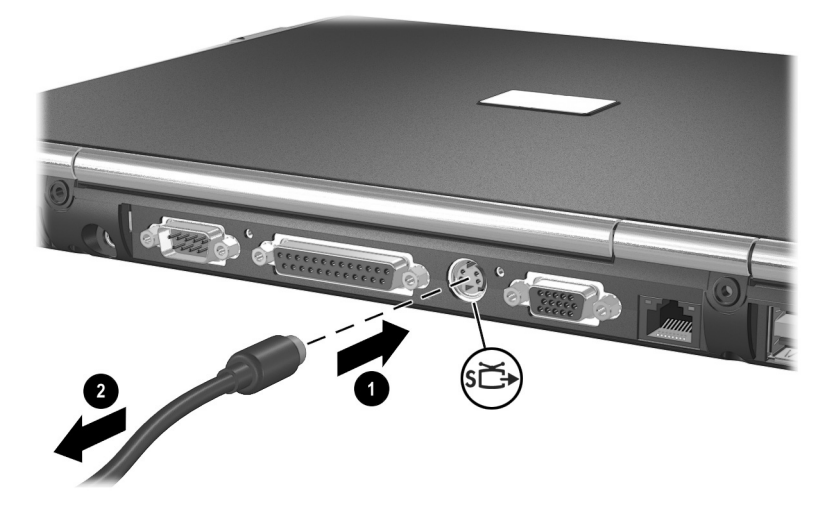

**√** 如果因为笔记本计算机对接到高级端口复制器中,无法接触<br>到笔记本计算机上的 S-Video 插孔,可以将设备连接到可选 的高级端口复制器的 S-Video 插孔上。

**6**

# <span id="page-76-0"></span>通信设备

## 连接调制解调器电缆

调制解调器电缆两端各有一个 6 针 RJ-11 连接器。必须将调 制解调器连接到模拟电话线上, 有些国家(地区)需要使 用相应的调制解调器适配器。数字 PBX 系统的插孔可能与 模拟电话插孔的外观相似, 但是与此调制解调器不兼容。

警告: 如果将笔记本计算机连接到数字线路上, 可能会对调制解调器造 成永久损坏。如果无意中将调制解调器电缆连接到数字线路上,应立即 断开

<span id="page-76-1"></span>如果调制解调器电缆上具有能够防止干扰电视和收音机接 收的噪音抑制电路, 请将电缆的电路所在端对准笔记本计 算机

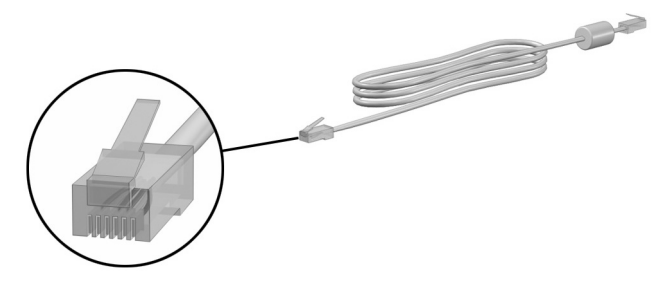

#### 使用 RJ-11 电话电缆

要连接 RJ-11 电话电缆, 请执行以下操作:

<span id="page-77-0"></span>1. 将调制解调器电缆插入笔记本计算机上的 RJ-11 电话插 孔 ❶。

警告:为避免发生电击、火灾或设备损坏,请不要将电话电缆插入 RJ-45 网络插孔。

 $2.$  将调制解调器电缆插入 RJ-11 电话插孔 2。

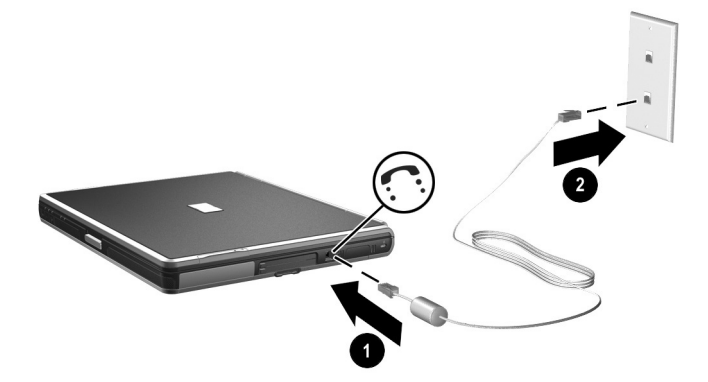

有关使用调制解调器或使用 AT 命令和拨号修改符的详细信 息,请参阅*文档库CD*中英文版的*调制解调器和联网* 指南或 调制解调器命令指导 (仅适用于高级用户)指南。

#### 使用相应国家 (地区) 的适配器电缆

电话插孔随国家 (地区) 不同而有所不同。要在您购买笔 记本计算机的国家 (地区) 之外使用调制解调器和 RJ-11 电话电缆, 您必须获得相应国家 (地区) 的调制解调器适 配器。有关在其它国家(地区)使用笔记本计算机的详细 信息, 请参阅*文档库CD* 中的*调制解调器和联网* 指南。

要将调制解调器连接到不带 RJ-11 电话插孔的模拟电话线 路,请执行以下操作:

<span id="page-78-0"></span>1. 将调制解调器电缆插入笔记本计算机上的 RJ-11 电话 插孔 $\mathbf 0$ 。

警告:为避免发生电击、火灾或设备损坏,请不要将电话电缆插入 RI-45 网络插孔

- 2. 将调制解调器电缆 @ 插入相应国家 (地区)的调制解 调器适配器
- 3. 将相应国家 (地区) 的调制解调器适配器 3 插入电话 插孔

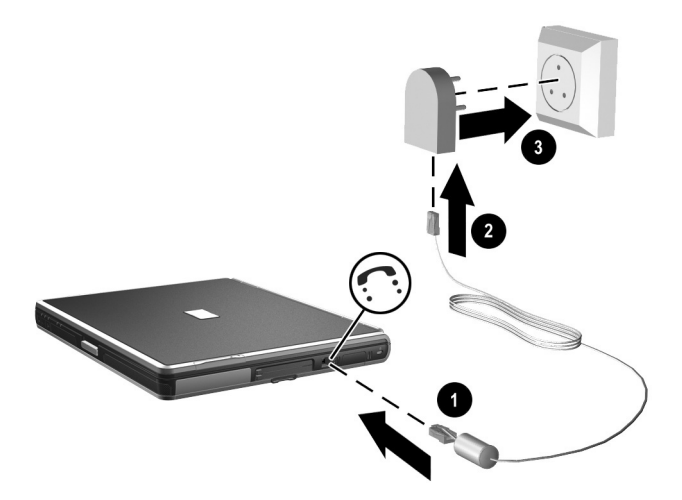

## 连接网络电缆

网络电缆的两端各有一个 8 针 RJ-45 连接器。如果网络电缆 上具有能够防止干扰电视和收音机接收的噪音抑制电路, 请 将电缆的电路所在端对准笔记本计算机。

<span id="page-79-0"></span>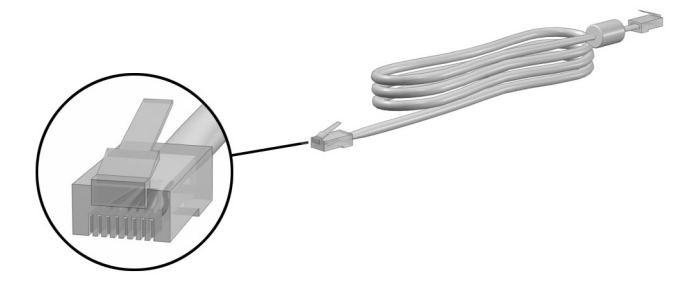

要连接网络电缆,请执行以下操作:

 $1.$  将网络电缆插入笔记本计算机上的 RJ-45 网络插孔  $\odot$ 。

2. 将电缆的另一端插入网络插孔 2。

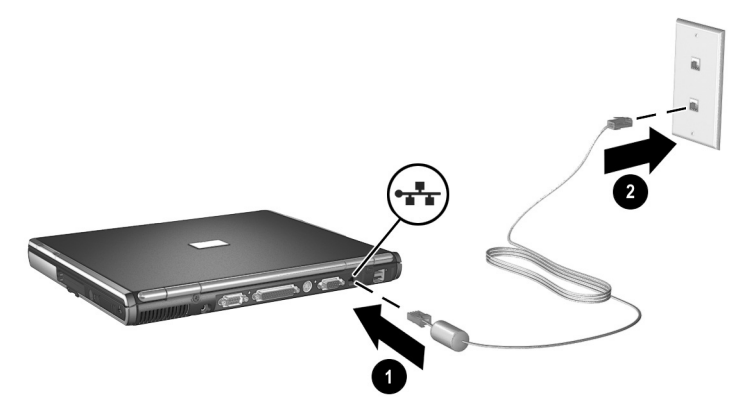

- 3. 启动或重新启动笔记本计算机。
- 4. 连接到网络。

## 链接到红外设备

<span id="page-80-1"></span>本笔记本计算机符合 IrDA 标准 (4Mbps 标准), 可以与其 它符合 IrDA 标准的红外设备进行通信。

<span id="page-80-0"></span>红外端口既支持 115Kbps 的低速连接, 也支持 4Mbps 的高 速连接。红外的性能可能因红外外围设备的性能、红外设备 间的距离以及所使用的应用程序的不同而有所不同

红外信号通过一束肉眼看不到的红外光进行传送, 要求光线 不受阻挡

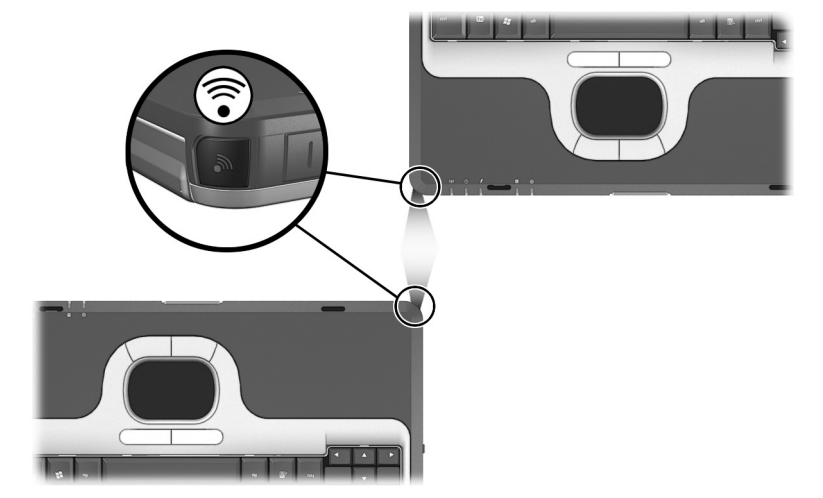

#### 设置红外传输

<span id="page-81-1"></span>有关使用红外软件的信息, 请参阅操作系统的帮助文件。 要设置红外设备以获得最佳传输性能, 请执行以下操作:

- 布置好两个传输设备上的红外端口。
- 调整设备的位置, 使它们的红外端口正向相对, 距离不 超过 1 米 (3.3 英尺)。
- 调整端口的位置, 使它们完全正向相对。由于最大捕获 角度为 30 度, 所以必须调整端口, 使其偏离中心的角 度不超过 15 度。
- 遮蔽好红外端口, 使其免受阳光、闪光白炽灯和节能型 荧光灯的直射。
- 确保没有任何来自遥控器或其它无线设备 (如耳机或音 频设备)的信号对准红外端口。
- 在传输过程当中, 既不要移动设备, 也不要让任何物体 或动作中断光束

#### 在红外传输时使用等待模式

<span id="page-81-0"></span>等待模式下不能进行红外传输 如果笔记本计算机处于等待 模式, 则不能启动红外传输。如果在红外传输过程中启动了 等待模式, 传输将停止。要从等待模式中恢复, 只需按下电 源按钮。当笔记本计算机从等待模式中恢复后, 传输也将恢 复。不过, 任何在启动等待模式时正在使用红外传输的设备 无法在停止的位置继续传输。例如, 如果某个程序在启动等 待模式时正在打印, 该程序在笔记本计算机恢复后可以恢复 传输,但是该打印作业则无法恢复。

# **7**

# <span id="page-82-1"></span><span id="page-82-0"></span>外接设备

本指南中介绍的插孔和连接器支持标准外接设备

- 有关使用哪种插孔或连接器的信息, 请参阅设备附带的 文档。
- 有关安装或装载设备所需的任何软件 (例如驱动程序) 的信息,请参阅设备附带的文档。

要将标准外接设备连接到笔记本计算机上, 请执行以下操 作

- 1. 关闭笔记本计算机。
- 2. 如果连接的是有源设备, 应关闭该设备。
- 3. 将设备连接到笔记本计算机相应的连接器上。
- 4. 如果连接的是有源设备, 请将设备的电源线插头插入接 地的电源插座
- 5. 打开该设备。
- 6. 打开笔记本计算机。

要断开标准外接设备与笔记本计算机的连接, 先关闭该设 备, 然后再断开与笔记本计算机的连接。

## 连接显示器或投影机

要将外接显示器或投影机连接到笔记本计算机上, 请将显示 器电缆插入笔记本计算机背面的外接显示器连接器

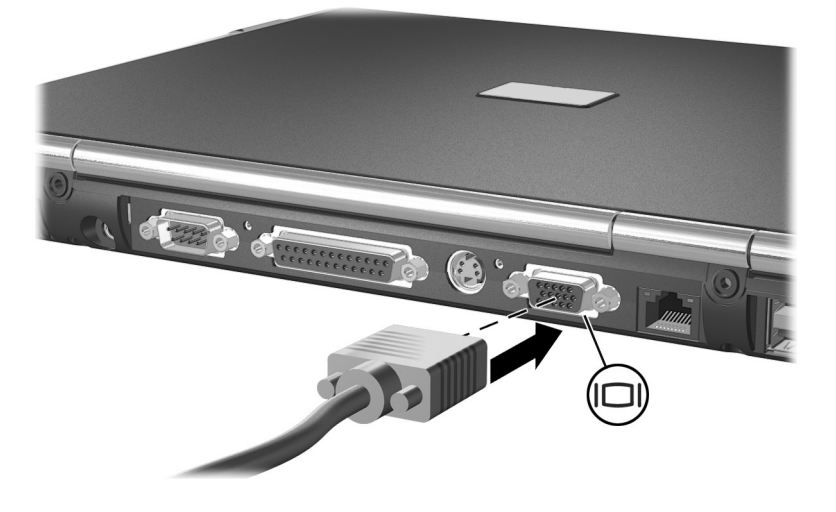

<span id="page-83-0"></span>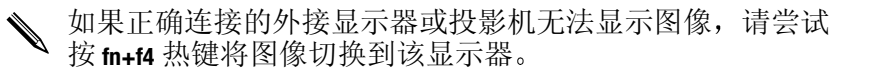

## **使用 USB 设备**

USB (通用串行总线) 是一种硬件接口, 可用于将外接设 备(例如 USB 键盘、鼠标、驱动器、打印机、扫描仪或集 线器等) 连接到笔记本计算机上。该笔记本计算机具有一个 标准 USB 连接器 ❶ 和一个连接可选外接多功能插槽的自供 电 USB 连接器 2。 USB 连接器支持 USB 2.0 和 USB 1.1 设 备

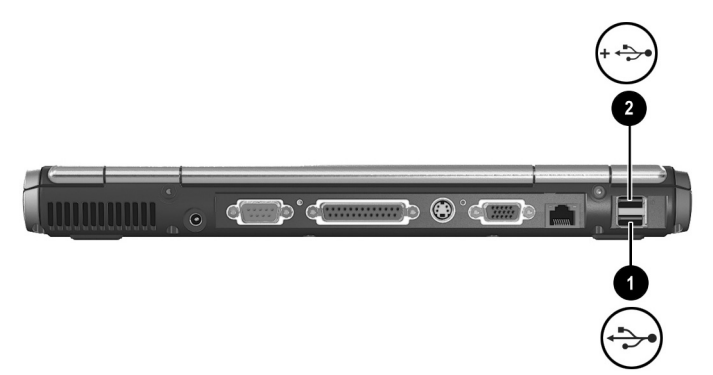

可以将 USB 集线器连接到笔记本计算机或可选端口复制器 的 USB 连接器上, 或连接到其它 USB 设备上。集线器支持 不同数量的 USB 设备, 用于增加系统中 USB 设备的数量。 有源集线器必须连接外部电源 无源集线器必须连接到笔 记本计算机的 USB 连接器上或有源集线器的端口上。

<span id="page-84-0"></span>USB 设备的功能与相应的非 USB 设备相同, 但有一点例 外。默认情况下, 如果笔记本计算机上未安装支持 USB 的操作系统,将无法使用 USB 设备。

有些 USB 设备可能需要其它支持软件, 这些软件通常随设 备一起提供。有关详细信息和软件安装说明, 请参阅设备 附带的文档。

### 启用 USB 传统支持

必须启用 USB 传统支持才能:

- <span id="page-85-0"></span>■ 在启动时或者在非 Windows 应用程序或实用程序中使用 连接到笔记本计算机 USB 连接器上的 USB 键盘、鼠标 或集线器
- 从可选的外接多功能插槽引导。

要启用 USB 传统支持, 请执行以下操作:

- 1. 打开或重新启动笔记本计算机。
- 2. 当屏幕左下角显示 F10 = ROM Based Setup (F10 = 基于 ROM 的设置) 消息时, 按 f10 键。
	- □ 要更改语言, 按 f2 键。
	- □ 要获得浏览说明, 按 f1 键。
- 3. 选择 Advanced (高级) 菜单 > Device Options (设备选 项
- 4. 选择 Enable USB legacy support (启用 USB 传统支持
- 5. 要保存首选项并退出 Computer Setup (计算机设置 请选择 File (文件) > Save Changes and Exit (保存更 改并退出), 然后按照屏幕上的说明讲行操作。

## 连接可选的外接多功能插槽

<span id="page-86-0"></span>外接多功能插槽通过自供电的 USB 连接器连接到笔记本计 算机上, 使您可以使用多功能插槽驱动器。有关外接多功能 插槽的详细信息,请参阅设备附带的文档。

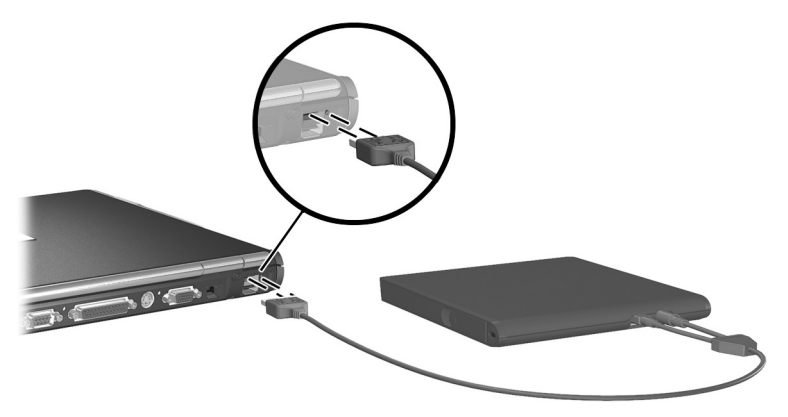

## 连接可选缆锁

<span id="page-87-0"></span>✎ 安全保护解决方案的目的是起到阻止作用 这些解决方案 不能避免产品拿错或被窃 要安装安全保护缆锁,请执行以下操作: 1. 将安全保护缆锁绕在固定物体上。 2. 将缆锁钥匙插入 ❶缆锁。 3. 将缆锁 2 插入缆锁槽口 3。 4. 使用缆锁钥匙锁住缆锁。 3

## 硬件升级

要订购硬件或了解有关升级和附件的详细信息,请访问 HP 网站 [http://www.hp.com](http://www.compaq.com), 或参阅笔记本计算机附带的*世界各地* 电话号码手册, 与HP 的授权代理商、经销商或服务供应商 联系

有关获得和安装软件更新和升级的信息,请参阅文档库CD 上*软件指南*中的"软件更新和恢复"一章。

## 使用 PC 卡

<span id="page-88-0"></span>PC卡是一种信用卡大小的附件, 其设计符合国际个人计算 机存储卡协会 (PCMCIA) 的标准规格。

- 此笔记本计算机支持 32 位 CardBus 和 16 位 PC 卡。
- 如果笔记本计算机配备了两个 PC 卡插槽, 则支持两个 I 型卡、两个 II 型卡或一个 III 型卡。
- 如果笔记本计算机配备了嵌入式智能卡识别器, PC 卡插 槽可以支持一个 I 型卡 PC 卡或一个 II 型 PC 卡。
- <span id="page-88-1"></span>■ 不支持缩放视频 PC 卡。

注意事项: 如果您安装了由 PC 卡制造商提供的软件或启用程序, 则可 能无法使用其它 PC 卡。如果按照 PC 卡附带的说明文档安装设备驱动 程序, 请注意以下事项:

■ 只安装适用于您的操作系统的设备驱动程序。

■ 不要安装诸如插卡服务、插槽服务或启用程序等其它软件, 尽管这些软件可能也是 PC 卡生产商提供的

## 障鹐 **PC** 帜

<span id="page-89-0"></span>Ä桬ᖠ糼糼 为防止损坏连接器 请您 在将 PC 卡插入 PC 卡插槽时用力要轻。 ■ 不要在插入 PC 卡时移动或搬运笔记本计算机。

- 1. 将 PC 卡带标签的一面朝上, 并使连接器朝向笔记本计 算机
- 2. 将 PC 卡轻轻推入插槽, 直至就位。操作系统将发出声 音,表示已检测到设备。

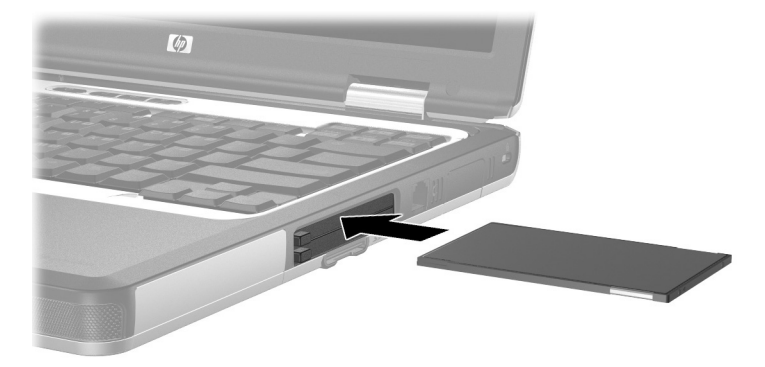

## 甴甴 **PC** 帜

注意事项:为了防止工作丢失或系统不响应, PC 卡在取出之前应先 停用

- <span id="page-90-1"></span> $1.$  停用  $PC \nightharpoonup$ 。
	- □ 在 Windows 2000 中 在任务栏中选择 Unplug or Eject (拔出或弹出) 图标, 然后停用要取出的卡 可以安全取出该卡时, 将显示信息。
	- □ 在 Windows XP 中 在任务栏上选择 Safely Remove Hardware (安全删除硬件) 图标, 然后选 择 PC 卡。(要显示 Safely Remove Hardware [安全 删除硬件1图标, 请在任务栏上选择 Show Hidden Icons [显示隐藏的图标]
- 按要取出的  卡旁边的弹出按钮 1 此操作使按钮伸 出到可以释放 PC 卡的位置。
- <span id="page-90-0"></span>3. 要释放 PC 卡, 请按伸出的 PC 卡弹出按钮。
- 4. 将 PC 卡轻轻拔出  $\bullet$ 。

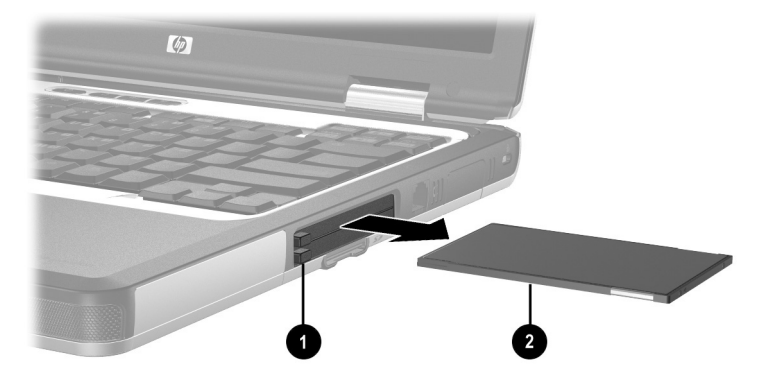

插入的 PC 卡即使不使用也会消耗电能。为了节能,不使用 时应停用或取出 PC 卡。

## 岐 **SD**

<span id="page-91-0"></span>SD 卡是可移动的拇指大小的 CF 卡存储设备, 可以方便地 存储数据并与其它设备(例如 PDA、数码相机和其它配备 了 SD 功能的 PC) 共享。

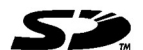

## 插入 SD 卡

注意事项: 为避免损坏连接器, 应遵循以下原则: 将 SD 卡插入 SD 卡插槽时用力要尽可能小。 ■ 不要在插入 SD 卡时移动或搬运笔记本计算机。

要插入 SD 卡, 请执行以下操作:

 $1.$  将 SD 卡插入 SD 插槽。

2. 用力将卡推入插槽, 直到卡入到位。

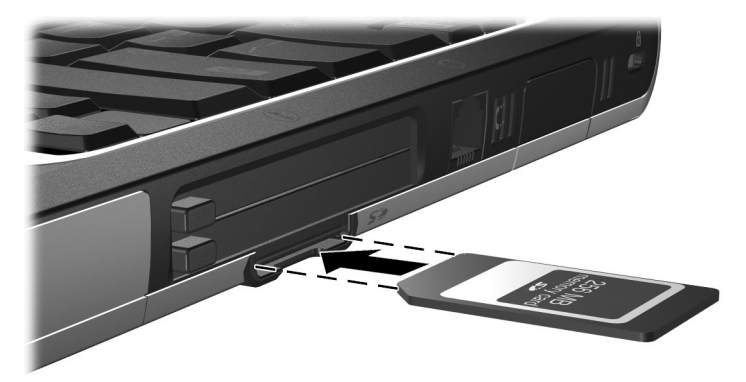

## 甴甴 **SD** 帜

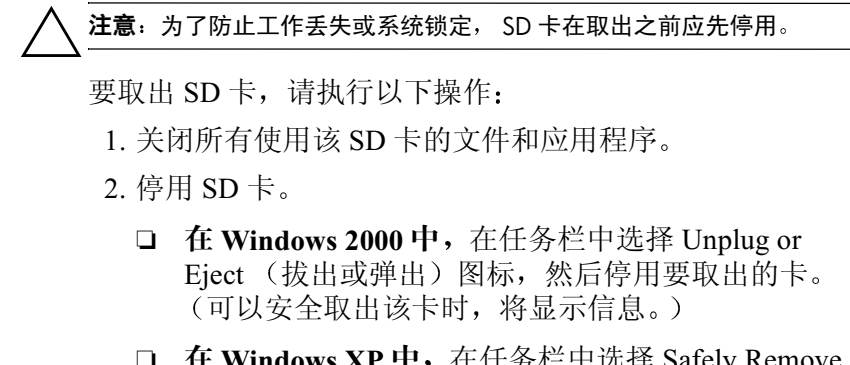

- <span id="page-92-0"></span>□ 在 Windows XP 中, 在任务栏中选择 Safely Remove Hardware (安全删除硬件)图标, 然后选择 PC 卡。 要显示 Safely Remove Hardware (安全删除硬件 图标, 应在任务栏中选择 Show Hidden Icons (显示 隐藏的图标)。)
- 3. 轻轻向里按 SD 卡, 解除卡的锁定  $\bullet$ 。

4. 将 SD卡从插槽中拔出 2。

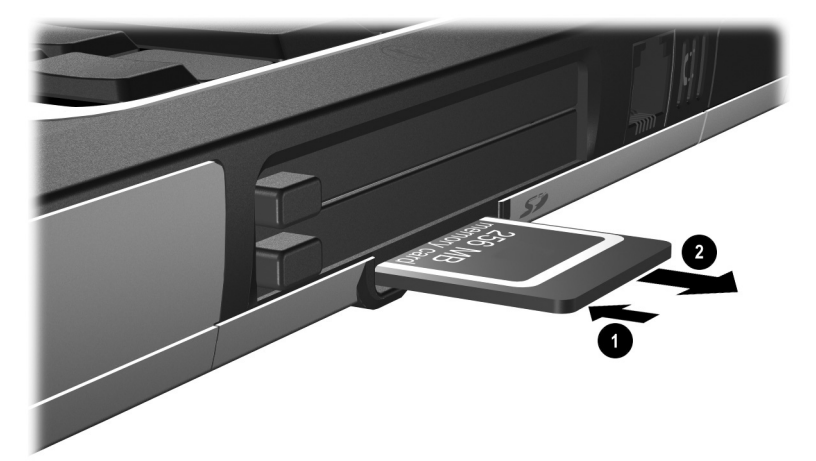

## 添加和升级内存模块

警告:内存盒是笔记本计算机上唯一用户能够接触的内置盒。所有其它 需要使用工具才能打开的区域只应由授权的服务供应商打开。

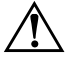

警告: 如果在安装内存扩展模块之前没有拔下电源线并取出所有电池组, 则可能会损坏设备并有触电的危险。

注意: 静电释放 (ESD) 可能会损坏电子元件。在开始执行任何操作之前, 确保您已通过触摸接地的金属物体将静电释放。有关详细信息,请参阅 文档库 CD 中的 管制和安全通告 指南。

<span id="page-93-0"></span>该笔记本计算机有 2 个内存插槽, 一个在上面, 一个在下 面,都位于键盘的下方。内存扩展槽 ❶ 在主内存插槽的上 面 2。主内存插槽在底部, 出厂时已经安装了内存。

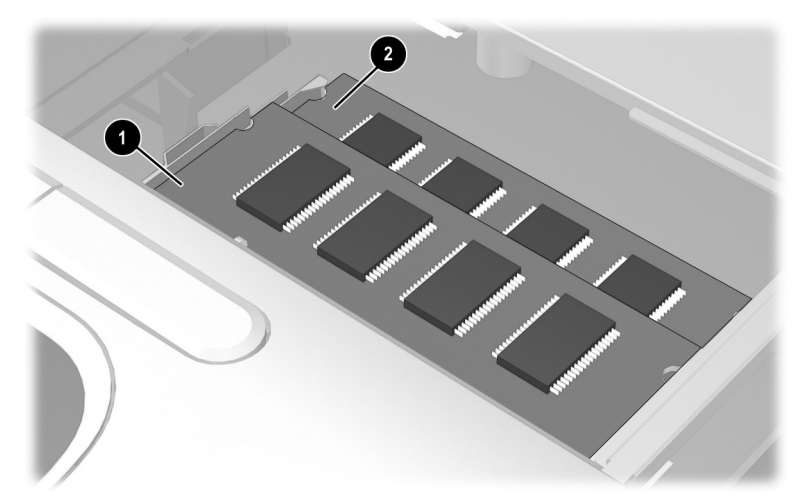

要升级笔记本计算机的内存容量,可以在扩展插槽中添加内 存模块, 也可以升级主内存插槽中现有的内存模块。

要添加或升级内存模块,请执行以下操作:

- <span id="page-94-0"></span>1. 关闭笔记本计算机。(如果您无法确定笔记本计算机已 经关闭还是处于休眠状态, 请先按电源按钮打开笔记本 计算机。然后通过操作系统关闭笔记本计算机。)
- 2. 断开所有与笔记本计算机连接的外接设备。
- 3. 断开电源线。
- 4. 取出笔记本计算机中的所有电池组。
- 5. 卸下笔记本计算机底部的 2 个键盘访问螺钉。两个键盘 访问螺钉旁边都有一个键盘图标。

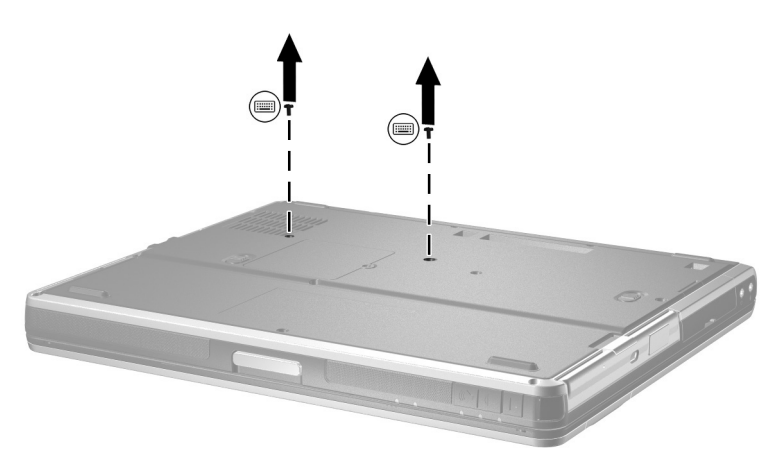

6. 翻开笔记本计算机, 将 4 个键盘锁定器向下滑动  $\bullet$ , 以便松开键盘, 然后倾斜键盘 2, 将键盘从笔记本计 算机上卸下

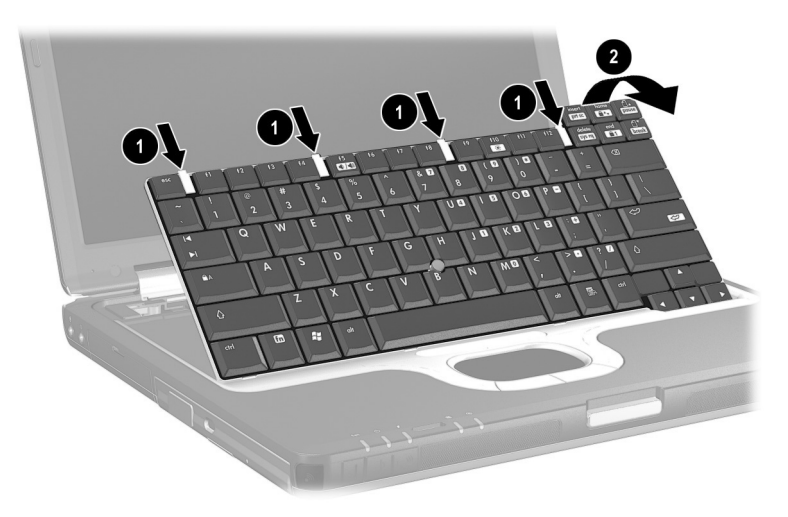

7. 按下锁定器 +, 以便松开内存插槽盖 2, 然后将插槽盖 向上倾斜, 从笔记本计算机上卸下。

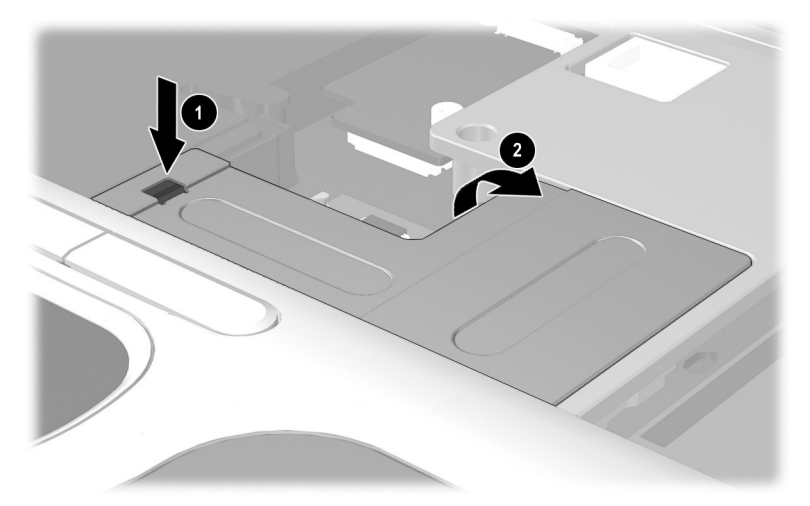

如果要更换主内存插槽中现有的内存, 必须先取出内存 扩展槽中的内存

如果要在内存扩展槽中添加内存, 则继续执行第9步。

- <span id="page-97-0"></span>8. 要从内存扩展槽中取出内存模块, 请执行以下操作:
	- a. 拉开内存模块两侧的固定夹 ❶。模块松开后会向上 倾斜
	- b. 提起内存模块的边缘 2, 轻轻从插槽中取出。

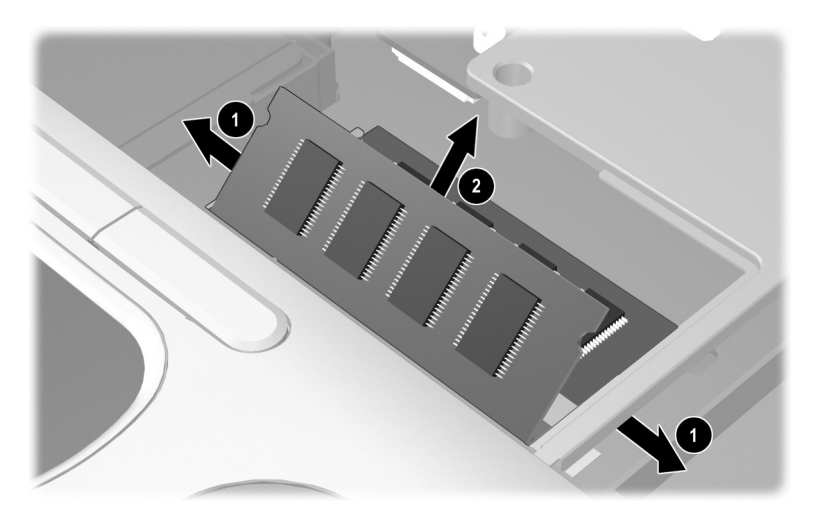

 $\bigwedge$  为了保护取出的内存模块,将其放入防静电包装中。

如果需要, 重复第 8 步, 取出主内存插槽中的内存模 块

- 9. 要将新的内存模块插入任一内存插槽, 请执行以下操 作
	- a. 将内存模块缺口 (槽口) 边缘对准扩展槽的凸起处  $\mathbf 0$
	- b. 以 45 度角将内存模块压入插槽使其就位, 然后将内 存模块向下推 2. 直到固定夹卡入到位。

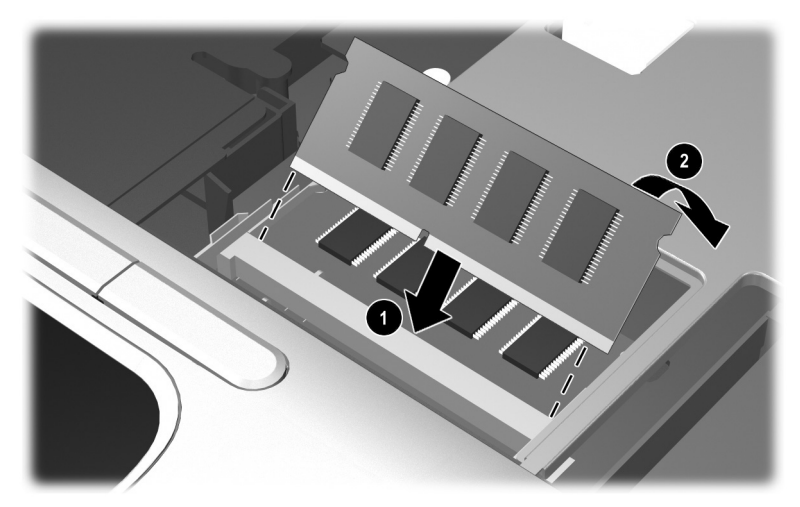

10. 装回内存插槽盖。

11. 装回键盘, 然后将 4 个键盘锁定器锁定到位。

12. 装回笔记本计算机底部的键盘访问螺钉。

13. 装回电池组。

14. 重新连接外部电源和外接设备。

15. 重新启动笔记本计算机。

## 增加内存的结果

随机存取内存 (RAM) 增加后, 操作系统也增加了为休眠文 件保留的硬盘驱动器空间。

<span id="page-99-0"></span>如果增加内存后遇到与休眠有关的问题,请检查硬盘驱动器 是否有足够的可用空间存放更大的休眠文件。

- 要显示系统中的内存容量,请执行以下操作:
	- □ 在 Windows 2000 中, 选择 Start (开始) > Settings 设置) > Control Panel (控制面板) > System 系统) > General (常规) 标签
	- □ 在 Windows XP 中, 选择 Start (开始) > Control Panel (控制面板) > Performance and Maintenance 性能和维护) > System (系统) > General (常规 标签
	- □ 在 Windows 2000 或 Windows XP 中,按 fn+esc
- 要显示硬盘驱动器上的可用空间, 请双击桌面上的 My Computer (我的电脑) 图标, 然后选择您的硬盘驱 动器 有关驱动器空间的信息将显示在窗口底部的状态 栏中
- 要显示休眠文件所需的空间大小, 请执行以下操作:
	- □ 在 Windows 2000 中, 选择 Start (开始) > Settings 设置) > Control Panel (控制面板) > HP Power HP 电源) > Hibernation (休眠) 标签
	- □ 在 Windows XP 中, 选择 Start (开始) > Control Panel (控制面板) > Performance and Maintenance 性能和维护) > Power Options (电源选项)图标 > Hibernate (休眠) 标签

# 规格

<span id="page-100-1"></span>如果您要在其它国家 (地区) 或在极端环境中使用或运输 此笔记本计算机,本章中的信息可能会对您有所帮助。

笔记本计算机只应使用兼容的交流电源适配器和电池组。要 了解详细信息, 请访问 HP 网站 <http://www.hp.com>, 或使用随 笔记本计算机附带的*世界各地电话号码* 手册与 HP 的授权经 销商联系。

## 笔记本计算机的尺寸

<span id="page-100-0"></span>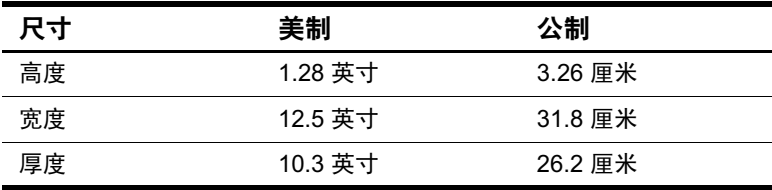

## 工作环境

<span id="page-101-2"></span><span id="page-101-0"></span>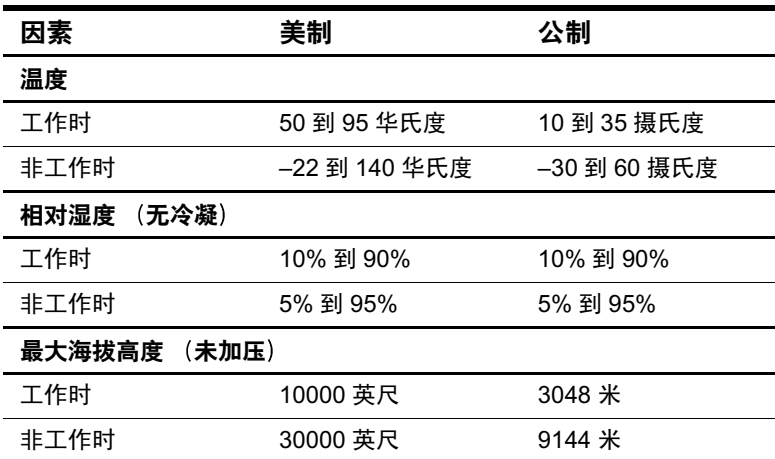

## 额定输入功率

<span id="page-101-1"></span>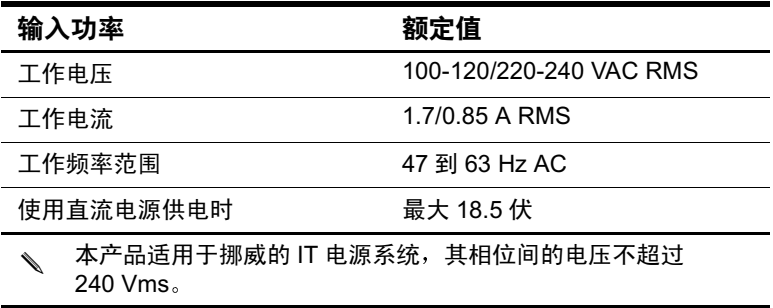

## 调制解调器规格

<span id="page-102-0"></span>此笔记本计算机经测试证明符合关于 B 类数字设备的限制规 定。有关其它政府机构信息,请参阅*文档库CD*中的*管制和* 安全通告指南。

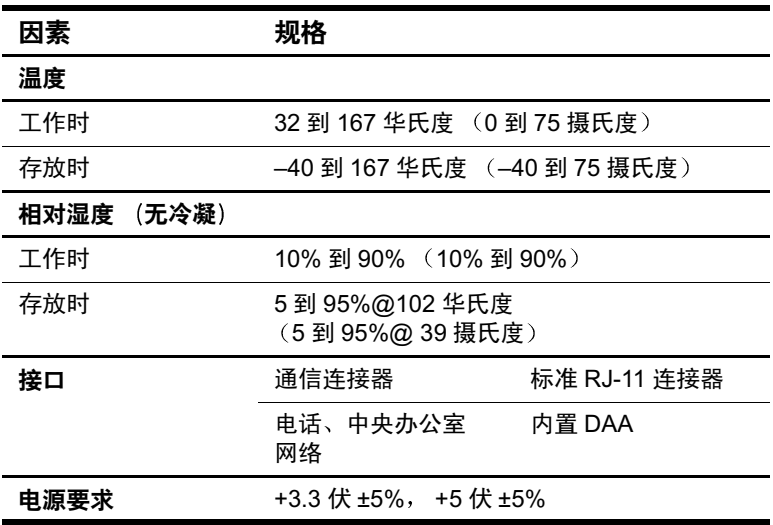

# 索引

### 字母

 $\overline{B}$ luetooth 2–9 Caps Lock 指示灯 1-5  $CD$ 插入  $4-12$ 取出 4-14 显示内容 4-15 CD-RW。*请参阅CD* CD 驱动器 安装位置 4-2 插入  $CD$  4-12 插入多功能插槽 4-10 取出 CD 4-14 [另请参阅](#page-56-0) 驱动器 DVD 插入  $4-12$ 取出 4-13, 4-14 显示内容 4-15 DVD 驱动器 安装位置 4-2 插入 DVD 4-12 插入多功能插槽 4-10 取出  $DVD$  4-13 [另请参阅](#page-56-0) 驱动器  $ESD$  (静电释放)  $4-1$ fn 键 1-4, 2-5, 2-8, 2-10

IDE (集成设备电路) 指示 灯 4-4 Microsoft 徽标键 1-4 Num Lock 键 2-11 指示灯 1-5, 2-11  卡 I型, II型, III型 8-1 按钮 8-3 插槽, 选择 8-1 插入  $8-2$ 启用程序与插卡和插槽 服务 8-1 取出 8-3 缩放视频  $8-1$ 停用 8-3 PC 卡插槽 1-8 Quick Launch 按钮 1-4, 2-9 RAM (随机存取存储器)  $8 - 12$  $RJ-11$  电话插孔  $1-8$ RJ-45 网络插孔 1-12 Scroll Lock 指示灯 1-5  $SD \neq 8-4, 8-5$ SD 卡插槽 1-8 S-Video 插孔 1-13, 5-5 连接电缆 5-5

US<sub>B</sub> 传统支持 7-4 带电源连接器  $1-12$ 集线器 7-3 连接器 1-12, 7-3 设备 7-3, 7-4 Windows 应用程序键 1-4

## **A**

安全保护功能 7-6 安全保护缆锁槽口 1-9 按钮  $PC \neq 8-3$ - Cuick Launch 1–4, 2–9 Ouick Lock 2-9 触摸板 2-1 电源 1-3 静音 2-9, 5-1 启用/禁用无线设备 2-9 演示模式 2-9 音量控制  $5-1$ 指点杆 2-1

## **C**

操作环境规格说明 9-2 插槽  $SD \neq 8-4$ 内存 1-4, 8-10 插槽服务,  $PC \dagger 8-1$ 插卡和插槽服务,  $PC \dagger 8-1$ 插孔  $R$ J-11 1–8, 6–1  $RJ-45$  1-12 S-Video 输出 5-4 麦克风输入 1-7, 5-1, 5-2 音频线路输出  $5-1, 5-2$ 

尺寸, 笔记本计算机 9-1 充电顺序 3-6 触摸板 按钮 2-1 使用 2-3 位置 2-1 磁盘 显示内容 4-15

#### **D**

等待 使用热键启动 2-6 退出 1-3, 2-6 在电池电量严重不足的 情况下启动 3-10 在红外传输时使用 6-6 指示灯 1-5 电池, 主 释放锁定器 1-14 托架 1-14 电池插槽 1-8 电池电量 电池电量不足的情况  $3 - 10$ 节约 3-17 运行笔记本计算机 3-1 电池电源 [另请参阅](#page-35-0) 电池组 电池电量不足的情况 解决 3-12 识别 3-10 电池电量信息显示 解释 3-8 热键 2-6, 2-8 提高准确度 3–7  $\pm$  Windows  $\pm$  3-7

电池电量严重不足的情况 恢复 3-12 识别 3-10 电池架 支持的设备 3-2 电池托架 插入电池组 3-3 取出电池组 3-3 电池组 充电 3-5 处理 3-20 存放 3-1, 3-19 电池指示灯 1-6 多功能插槽 3-2, 3-4,  $4 - 11$ 放电顺序 3-6 回收 3-20 监测电量 3-7 校准 3-13  $\pm$  3-3 [另请参阅](#page-54-0) 电池电源 电话 (RJ-11) 插孔 识别 1-8 调制解调器电缆 6-1, 6-2 电缆 安全保护 7-6 调制解调器 6-1, 6-2 网络 6-4 电视 .<br>S-Video 插孔 1-13, 5-5 连接视频 5-5 连接音频 5-4 切换图像 2-6 电源 额定输入 9-2

在交流电源和电池电源 之间切换 3-1 [另请参阅](#page-35-0) 电池电源 电源/等待指示灯 1-5 电源按钮 1-3 电源计量器 (Windows) 3-7 电源连接器 1-12 端口, 红外 6-5 端口复制器 对接连接器 1-14 外接设备连接 2-4 对接连接器 1-14 [多功能插槽](#page-56-1) 插入电池组 3-4 插入驱动器  $4-10$ 取出电池组 3-4 支持的设备 3-2, 4-2 多功能插槽, 外接  $7-5$ 多功能插槽电池组 3-2 [另请参阅](#page-36-0)电池组;电池 电源 多功能插槽设备插槽 1–7 多功能插槽硬盘驱动器, 己 定义 4-2 另*请参阅* 驱动器: 硬盘 驱动器

#### **E**

耳机 5-2

#### **F**

放电顺序, 电池 3-6 飞机用电源适配器 连接 3-11 所支持的任务 3-5

#### **G**

高架投影机 连接 7-1 切换显示屏 2-6, 7-2 外接显示器连接器 1-12 功能键 1-4, 2-5 供电 USB 1-12 管制信息 9-3 光盘 插入  $4-12$ 取出 4-13 规格, 笔记本计算机 9-1 **H** 海拔高度规格 9-2

盒

主内存 1-4 红外 6-5, 6-6 环境规格 9–1

## **J**

机场安检设备 4-1 集线器, USB 7–3 计算机设置实用程序 USB 传统支持 7–4 启动时的 Num Lock 模式  $2 - 12$ 浏览 2-12, 7-4 减重装置 4-11 键  $\text{Fn } 2-5, 2-8, 2-11$ fn  $1-4$ Microsoft 徽标 1–4 num lk  $2-11$ 功能 1-4, 2-8 快捷键 2-5, 2-8 内置键盘 2-11

热键 2-5, 2-8 应用程序 1-4 键盘  $USB 7-3$ 外接 2-8 交流电源 3-1 交流电源适配器 断开连接 3–1 连接 3-11 校准, 电池 3-13 介质, 驱动器 受机场安检设备影响 4-1 进气孔 1-14 静电释放 (ESD) 4-1  $\ddot{\hat{B}}$ 普按钮 1-10, 5-1

#### **K**

 $71.1 - 14$ 快捷键 使用外接键盘 2-8 已定义 2-5

#### **L**

缆锁 7–6 连接器  $\overline{UBB}$  1-12 对接 1–14 交流电源 1-12 驱动器 4-1 外接多功能插槽 1-12 外接显示器 1-12 连接外接设备 7-1 录像机 …<br>连接视频 1-13, 5-4 连接音频 5–4 切换图像 2-6, 7-2

#### **M**

麦克风插孔 1-7 麦克风输入插孔 5-1 帽,更换指点杆 2-3 模拟线路与数字线路 6-1

## **N**

内存 升级主内存板 8-7 主插槽 1-4, 8-6

#### **P**

排气孔 1-13

### **Q**

启用 内置小键盘 2-11 启用程序,  $PC \dagger 8-1$ 汽车用电源适配器/充电器 连接  $3-11$ 所支持的任务 3-5 嵌入式数字小键盘 2-11 切换显示屏和图像 2-6, 7-2 驱动器 受机场安检设备影响 4–1 替换成减重装置 4-11 添加 4-2 维护 4-1 运输 4-1

#### **R**

热键 命令快捷键参考 2–6 切换图像 2-7 使用外接键盘 2-8 已定义 2-5

软件 SpeedStep (Windows 2000) Professional)  $3-18$ 电源计量器 (Windows)  $3 - 7$ 调制解调器 3-17 软盘 插入 4-15 取出 4-15 显示内容 4-15 软盘驱动器 安装位置 4-2 插入多功能插槽 4-10 插入软盘 4-15 取出软盘 4-15 [另请参阅](#page-56-0) 驱动器 软盘驱动器。*请参阅* 软盘驱 动器

#### **S**

设备驱动程序  $PC \nless 8-1$ 外接设备 7–1 湿度规格 9-2 [实用程序](#page-52-1)。请参阅软件 适配器, 调制解调器 6-3 释放锁定器 电池 1-14 显示 1-10 视频设备 S-Video 插孔 1-13, 5-5 切换图像 2-6, 7-2 受机场安检设备影响的驱动 器介质 4-1 鼠标, 外接 2-4
数字线路与模拟线路 6-1 数字小键盘 2-11 锁, 安全保护缆锁 7-6 锁定器 电池释放 1-14  $R\bar{R}$ 屏释放  $1-10$ 

## **T**

调制解调器 插孔 1-8 电缆 6-1, 6-2 规格 9–3 相应国家 (地区) 的适 配器 6-3 调制解调器和联网指南 6-2 调制解调器命令指南 仅适 用于高级用户) 6-2 投影机 连接 7-1 切换显示屏 2-7 [托架](#page-56-0)。*请参阅* 电池托架

## **W**

外接多功能插槽连接器 1–12 外接设备  $7-1$ 外接鼠标 2-4 外接显示器 切换图像 2-7 外接显示器连接器  $1-12$ 外接小键盘 2-11 外围设备, 连接和断开 7-1 外置软盘驱动器托架 4-2 [外置软盘驱动器托架](#page-56-0): 硬盘 驱动器托架 网络 插孔 1-12 电缆 6-4

温度 存放, 电池组 3-19 工作时 9-2 无线功能 (802.11 和 **Bluetooth** 启用/禁用按钮 1-4, 2-9 启用/禁用指示灯 1-5 无线天线 1-11 **X** 系统信息 2-6, 2-8 显示 切换图像 2-6, 2-7 释放锁定器 1-4, 1-10 显示屏 切换图像 7-2 显示器, 外接 连接 7–1 连接器 1-12 切换显示屏 2-7 相应国家 (地区)的调制解 调器电缆适配器 6-3 小键盘 内置 2-10 启用/禁用 2-11 外接 2-11 携带笔记本计算机旅行 保护硬件连接器 8-4 电池组温度的注意事项  $3 - 19$ 飞机用电源适配器 1-12,  $3 - 11$ 工作环境规格 9-2 汽车用电源适配器/充电 器 3-11

休眠 启动 2-6 退出 1-3, 3-11 文件空间要求 8-12 在电池电量严重不足的 情况下启动 3-10 [休眠](#page-52-0)。*请参阅* 等待 **Y** 演示模式按钮 2-9 扬声器 1-11 扬声器,内置 识别 5-2 扬声器, 外接 连接 5-2 音频线路输出插孔 5-1 音量控制 5-2, 5-3 音量控制按钮  $1-10$ 音频设备, 连接外接 5-2 音频线路输出插孔 1-7, 5-1,  $5 - 2$ 应用程序键 1-4 硬盘驱动器 安装位置 4-2 插入多功能插槽 4-10 插入硬盘驱动器托架 4-4 多功能插槽与主硬盘驱 动器 4-2 固定螺钉 4-6 托架 1-7 [另请参阅](#page-56-1) 驱动器 硬盘驱动器托架设备 4-2

## **Z**

噪声抑制电路 6-1, 6-4 增加内存 $8-12$ 指点杆 按钮 2-1 帽,更换 2-3 使用 2-3 位置 2-1 指点设备 (触摸板机型)  $1 - 1$ 指点设备 (指点杆/触摸板 双指点设备机型) 1-2 指点设备首选项 2-4 指示灯 Caps Lock 1-5 IDE 驱动器 4-4  $\frac{12.66 \text{ m}}{1 - 5.2 - 10}$ Scroll Lock 1-5 电池 1-6 电源/等待 1-5 启用/禁用无线设备 1-5 [主电池组](#page-36-0), 定义 3-2 另*请参阅* 电池组: 电池 电源 主硬盘驱动器, 已定义的  $4 - 2$ [另请参阅](#page-56-0) 驱动器; 硬盘

驱动器